# **Dell OptiPlex 3070 de Formato Reduzido**

Configuração e Especificações

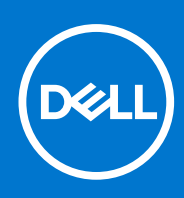

**Modelo regulamentar: D11S Tipo regulamentar: D11S004 Julho de 2020 Rev. A01**

### Notas, avisos e advertências

**NOTA:** uma NOTA fornece informações importantes para ajudar a utilizar melhor o produto.

**AVISO: Um AVISO indica danos potenciais no hardware ou uma perda de dados e diz como pode evitar esse problema.**

**ADVERTÊNCIA: Uma ADVERTÊNCIA indica potenciais danos no equipamento, lesões corporais ou morte.**

**© 2018 - 2019 Dell Inc. ou as suas subsidiárias. Todos os direitos reservados.** Dell, EMC e outras marcas comerciais pertencem à Dell Inc ou às suas subsidiárias. Outras marcas comerciais podem pertencer aos seus respetivos proprietários.

# Índice

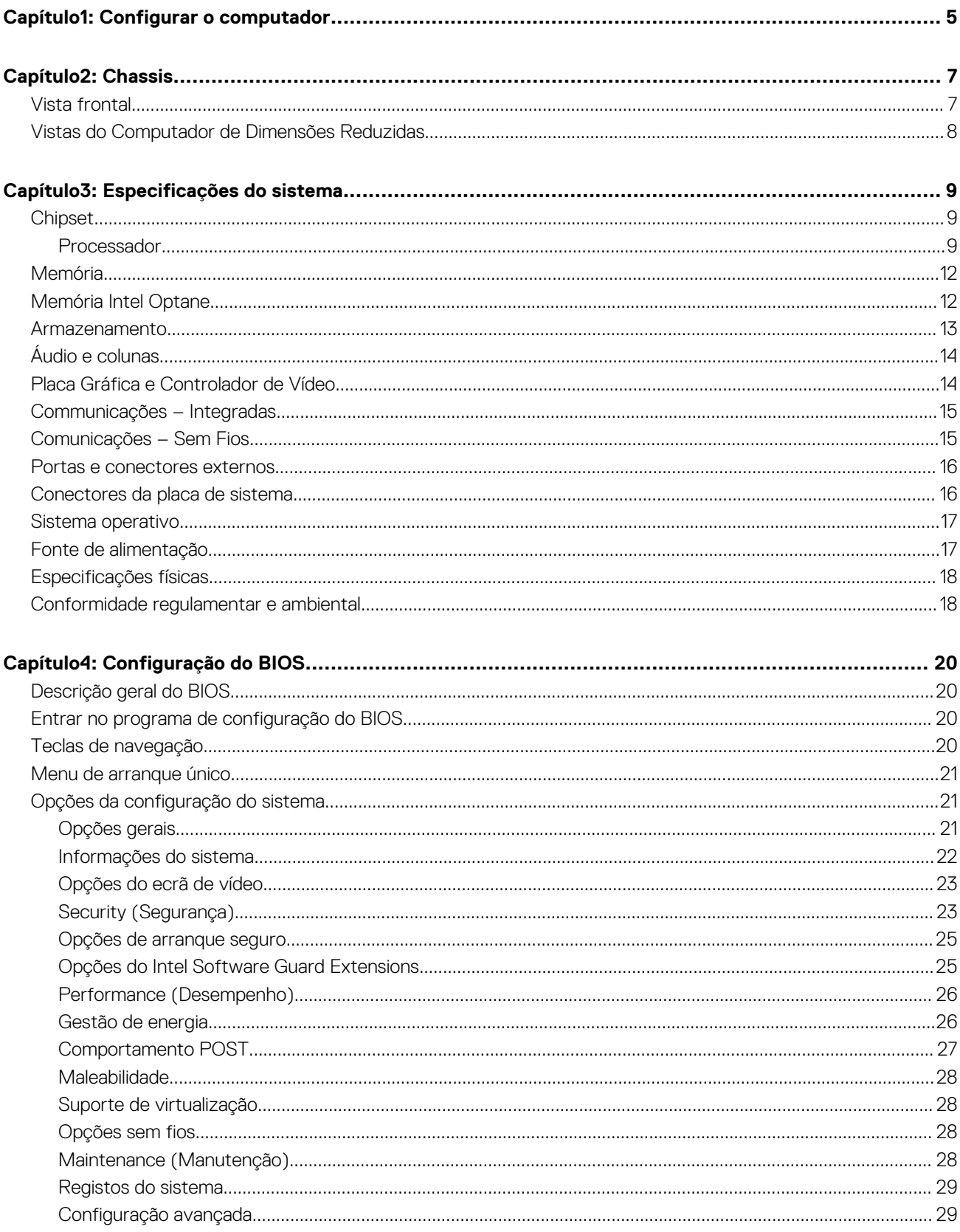

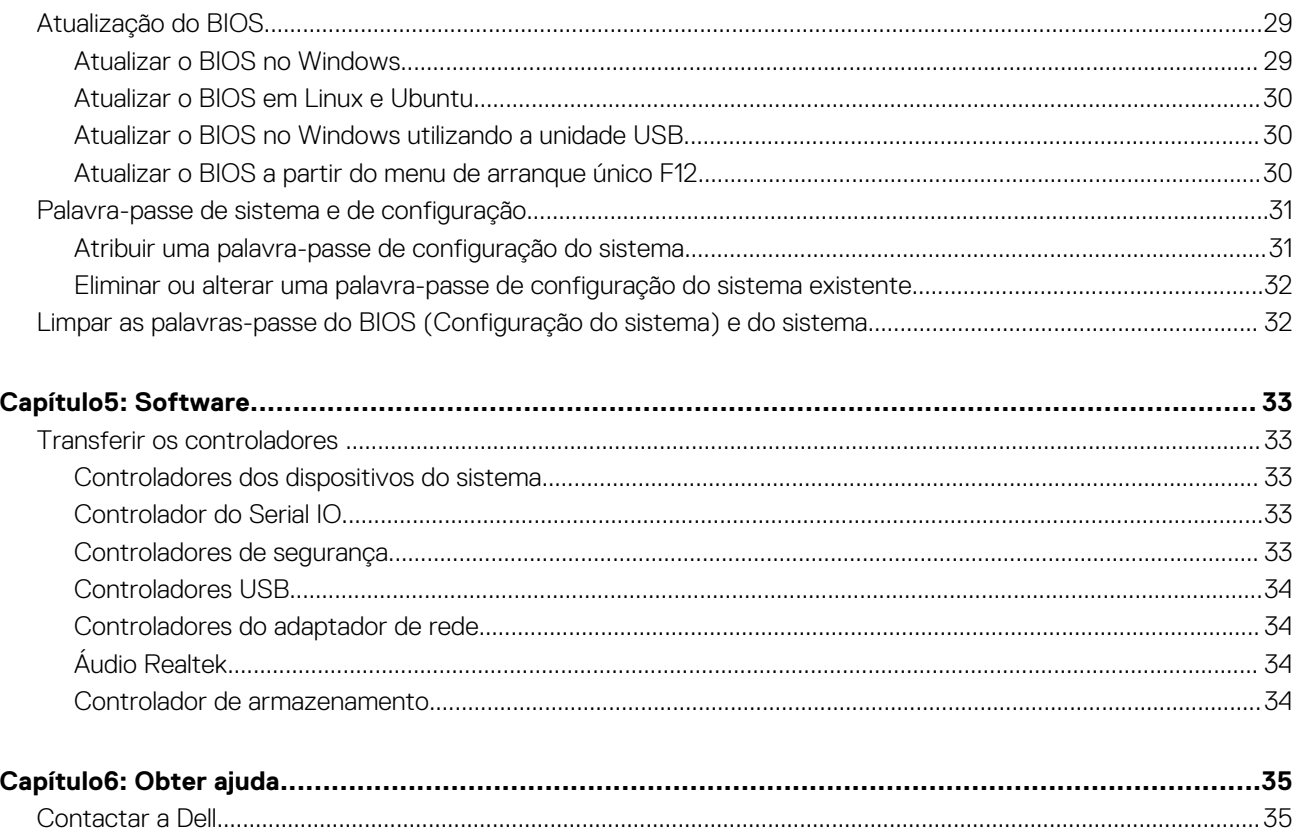

# **Configurar o computador**

**1**

- <span id="page-4-0"></span>1. Ligue o teclado e o rato.
- 2. Ligue-se à rede através de um cabo ou ligue-se a uma rede sem fios.
- 3. Ligar o monitor

**NOTA:** Se encomendou o seu computador com uma placa gráfica independente, a porta HDMI e as portas DisplayPort no painel posterior do seu computador estarão tapadas. Ligue o monitor à placa gráfica independente.

- 4. Ligue o cabo de alimentação.
- 5. Prima o botão de ligação.
- 6. Siga as instruções apresentadas no ecrã para concluir a configuração do Windows:
	- a. Ligar a uma rede.

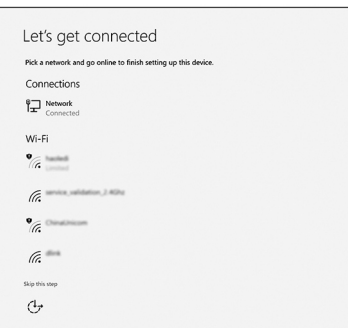

b. Iniciar sessão na sua conta Microsoft ou criar uma conta nova.

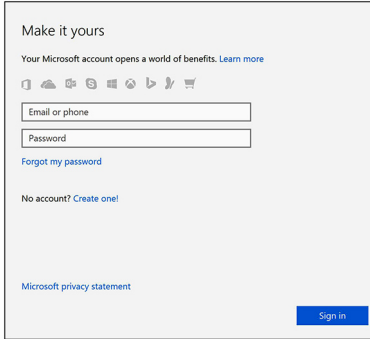

7. Localize as aplicações Dell.

**Tabela 1. Localize as aplicações Dell.** 

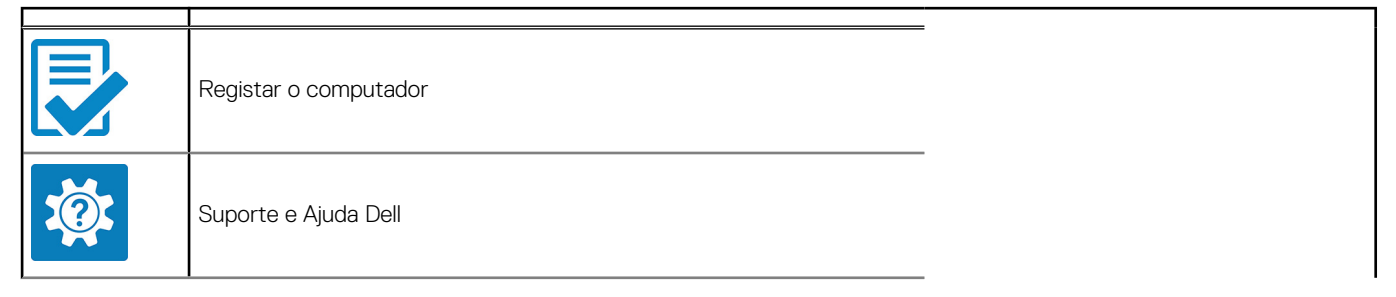

### **Tabela 1. Localize as aplicações Dell. (continuação)**

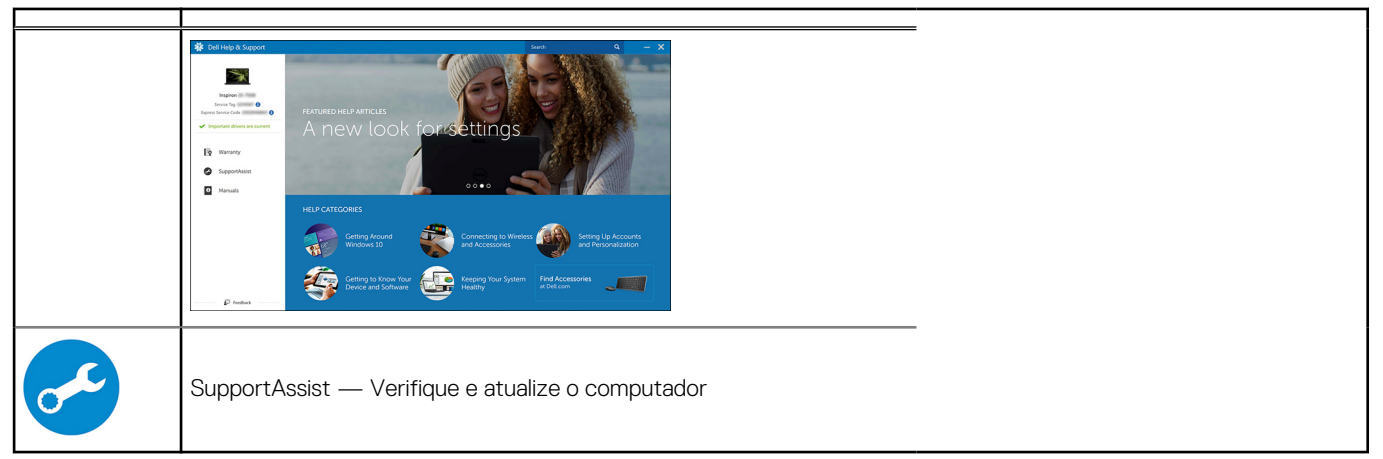

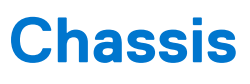

<span id="page-6-0"></span>Este capítulo ilustra as várias vistas do chassis juntamente com as portas e conectores, bem como explica as combinações das teclas de atalho FN.

### **Tópicos**

- Vista frontal
- [Vistas do Computador de Dimensões Reduzidas](#page-7-0)

# **Vista frontal**

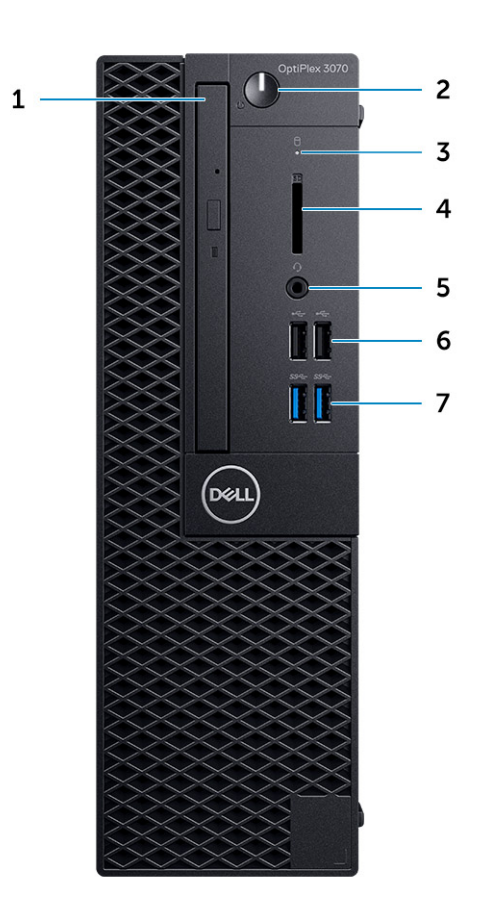

- 1. Disco ótico (opcional)
- 2. Botão de alimentação e da luz de alimentação/LED de diagnóstico
- 3. Luz de atividade do disco rígido
- 4. Leitor de cartão de memória (opcional)
- 5. Porta para headset/saída de áudio universal (porta combinada de 3,5 mm para auscultadores/microfone)
- 6. Portas USB 2.0 (2)
- 7. Portas USB 3.1 de 1.ª Geração (2)

# <span id="page-7-0"></span>**Vistas do Computador de Dimensões Reduzidas**

### Vista posterior

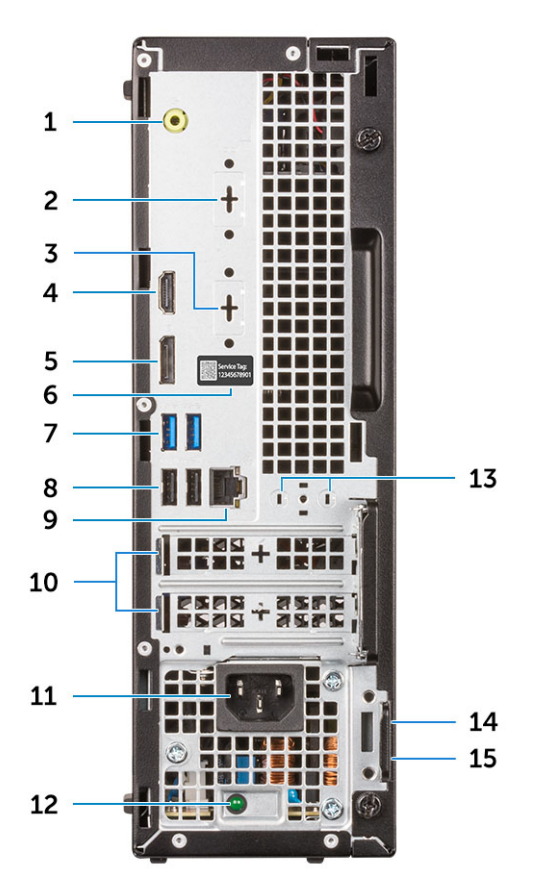

- 1. Porta de saída
- 2. Porta Série (opcional)
- 3. Porta DP/HDMI2.0b/VGA (opcional)
- 4. porta HDMI
- 5. DisplayPort
- 6. Etiqueta de serviço
- 7. Portas USB 3.1 Gen 1 (2)
- 8. Portas USB 2.0 (2) (suporta Smart Power On)
- 9. Porta de rede
- 10. Ranhuras (2) para placas de expansão
- 11. Porta do transformador
- 12. Luz de diagnóstico da fonte de alimentação
- 13. Conectores para antena externa
- 14. Encaixe do cabo de segurança Kensington
- 15. Anel para cadeado

# **Especificações do sistema**

<span id="page-8-0"></span>**NOTA:** As ofertas podem variar de acordo com a região. As seguintes especificações, fornecidas com o seu computador, são as consideradas obrigatórias por lei. Para obter mais informações acerca da configuração do computador, consulte **Ajuda e Suporte** no sistema operativo Windows e selecione a opção para ver informações sobre o computador.

#### **Tópicos**

- **Chipset**
- **[Memória](#page-11-0)**
- [Memória Intel Optane](#page-11-0)
- [Armazenamento](#page-12-0)
- [Áudio e colunas](#page-13-0)
- [Placa Gráfica e Controlador de Vídeo](#page-13-0)
- [Communicações Integradas](#page-14-0)
- [Comunicações Sem Fios](#page-14-0)
- [Portas e conectores externos](#page-15-0)
- [Conectores da placa de sistema](#page-15-0)
- [Sistema operativo](#page-16-0)
- [Fonte de alimentação](#page-16-0)
- [Especificações físicas](#page-17-0)
- [Conformidade regulamentar e ambiental](#page-17-0)

# **Chipset**

### **Tabela 2. Chipset**

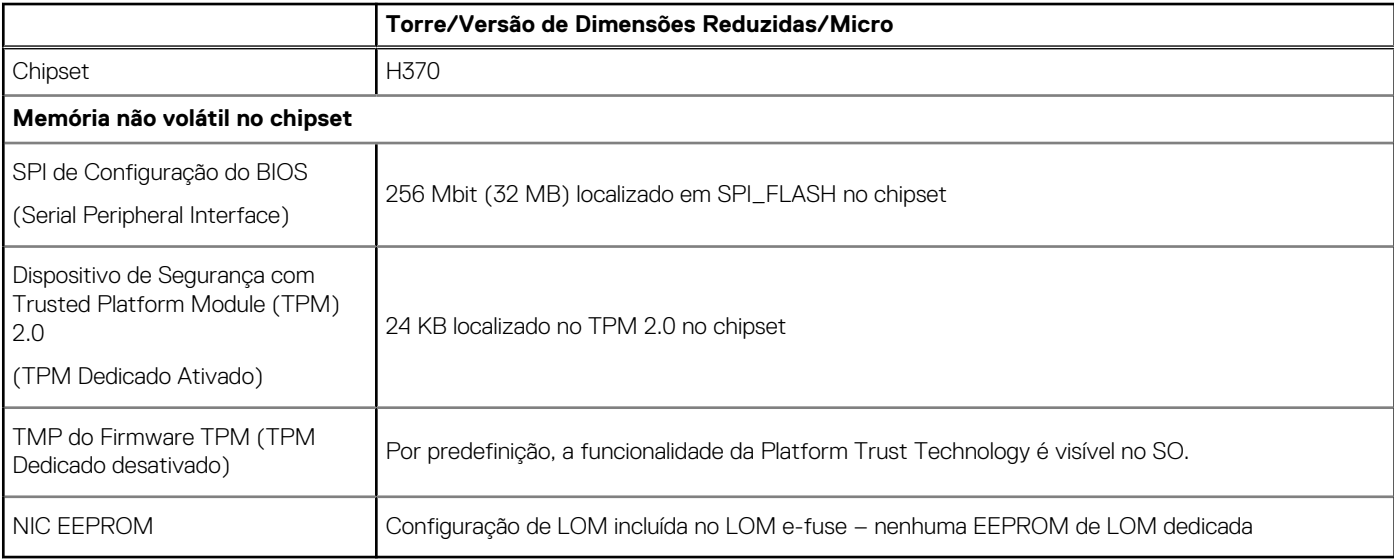

### **Processador**

**NOTA:** Os produtos Global Standard Products (GSP) são um subconjunto de produtos relacionados com a Dell e geridos mundialmente no que diz respeito a disponibilidade e às transições sincronizadas. Asseguram a disponibilidade da mesma plataforma para compras a nível global. Isto permite que os clientes reduzam o número de configurações geridas mundialmente, reduzindo, assim os custos. Também permite que as empresas implementem padrões de TI globais através do bloqueio de configurações específicas do produto a nível mundial.

Device Guard (DG) e Credential Guard (CG) são as novas funcionalidades de segurança que só estão disponíveis hoje no Windows 10 Enterprise.

Device Guard é uma combinação de funcionalidades de segurança para software e hardware de empresas que, quando configuradas em conjunto, bloqueiam as aplicações potencialmente maliciosas de um dispositivo. Se não for uma aplicação de confiança, não poderá ser executada.

A Credential Guard utiliza um tipo de segurança baseado na virtualização que isola os segredos (credenciais) para que apenas o software privilegiado do sistema possa ter acesso aos mesmos. O acesso não autorizado a estes segredos pode levar ao roubo das credenciais. A Credential Guard evita estes ataques, protegendo as representações da palavra-passe NTLM e os Kerberos Ticket Granting Tickets

**NOTA:** Os números do processador não constituem uma medição do desempenho. Disponibilidade do processador sujeita a alterações e pode variar consoante a região/país.

#### **Tabela 3. Processador**

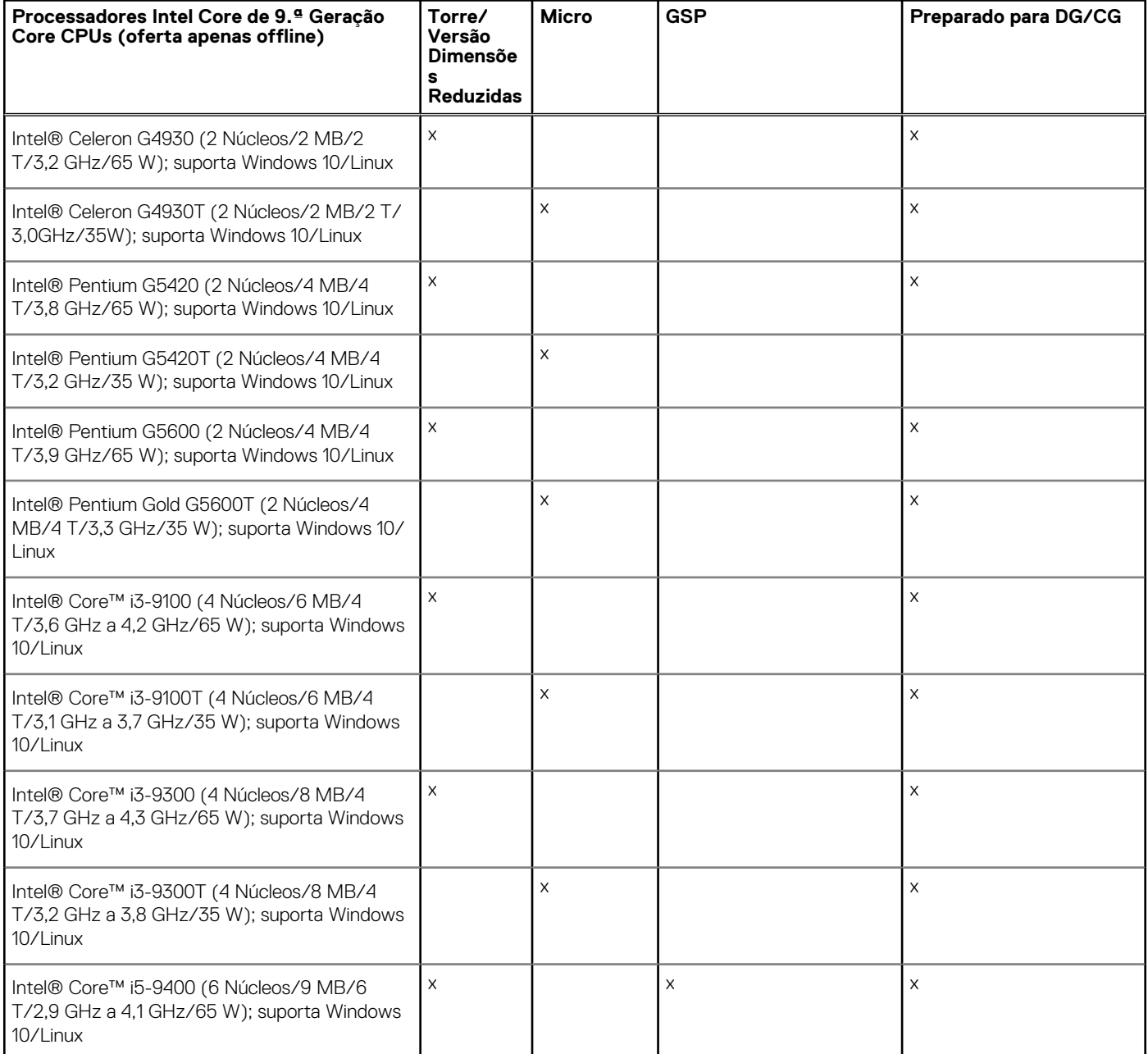

#### **Tabela 3. Processador (continuação)**

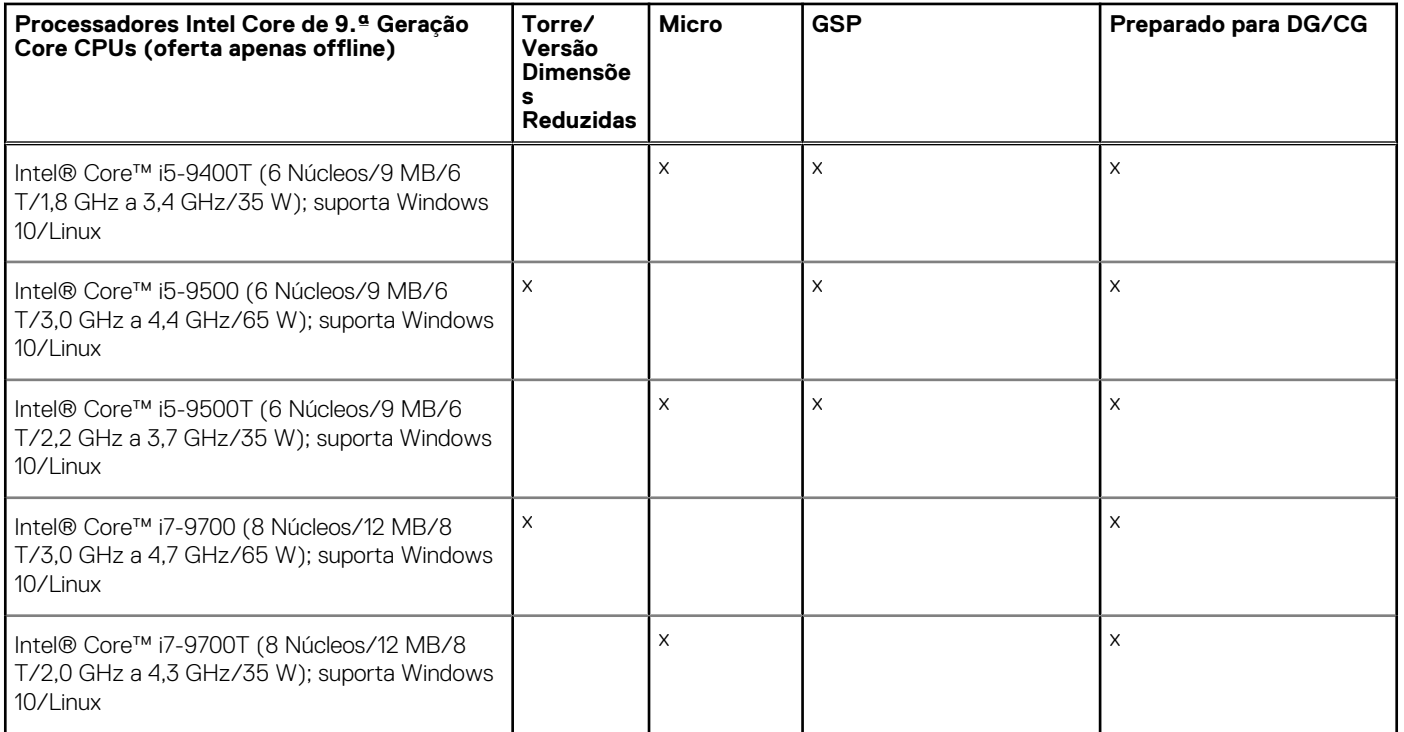

### **Tabela 4. Processador**

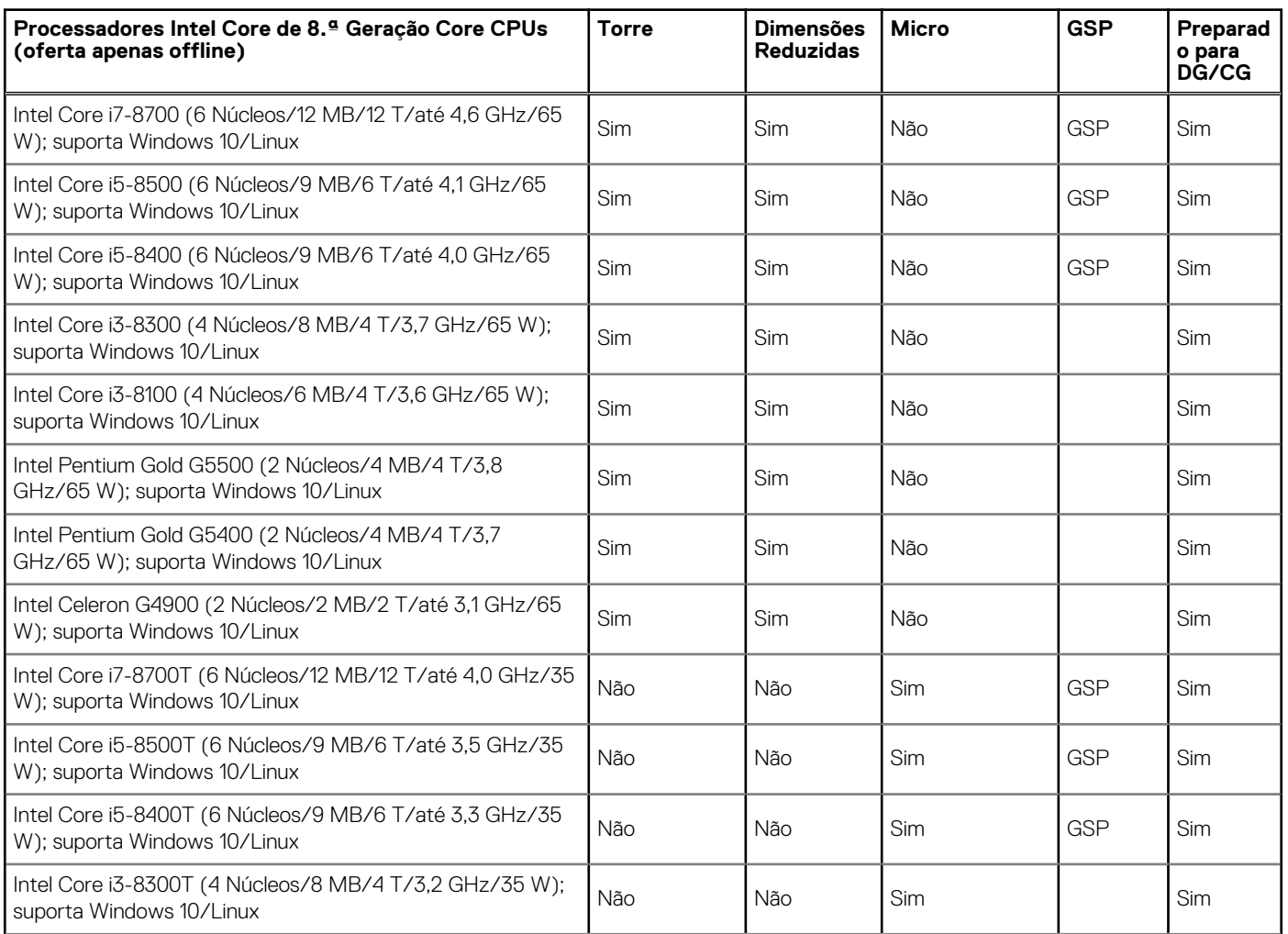

#### <span id="page-11-0"></span>**Tabela 4. Processador (continuação)**

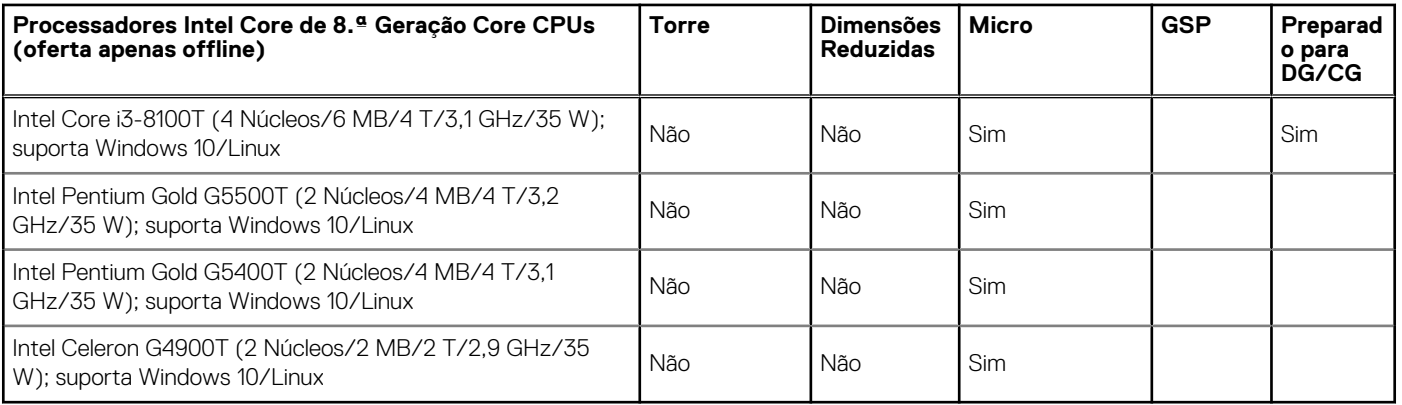

# **Memória**

**NOTA:** Os módulos de memória devem ser instalados em pares com a mesma capacidade de memória, velocidade e tecnologia. Se os módulos de memória não estiverem instalados em pares semelhantes, o computador continuará a funcionar, mas haverá uma ligeira redução no desempenho. Todos os valores da capacidade de memória são compatíveis com os sistemas operativos de 64 bits.

#### **Tabela 5. Memória**

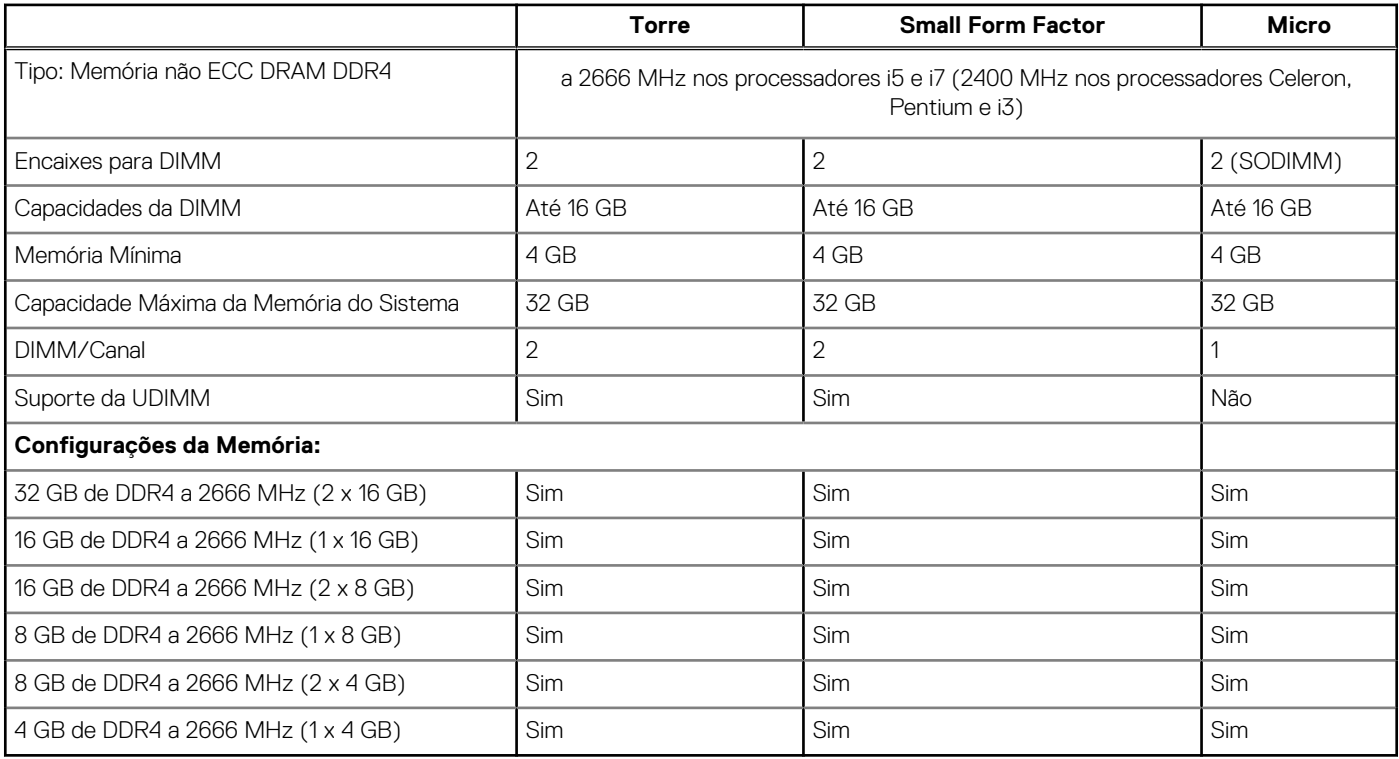

# **Memória Intel Optane**

**NOTA:** A memória Intel Optane não pode substituir a DRAM na sua totalidade. No entanto, estas duas tecnologias de memória complementam-se no PC.

### **Tabela 6. Intel Optane M.2 de 16 GB**

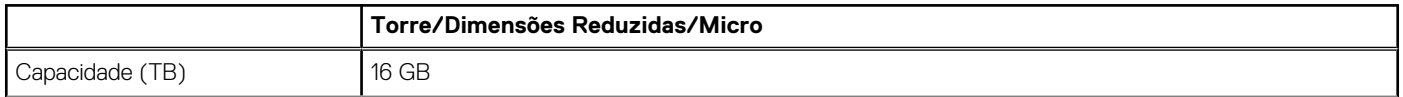

### <span id="page-12-0"></span>**Tabela 6. Intel Optane M.2 de 16 GB (continuação)**

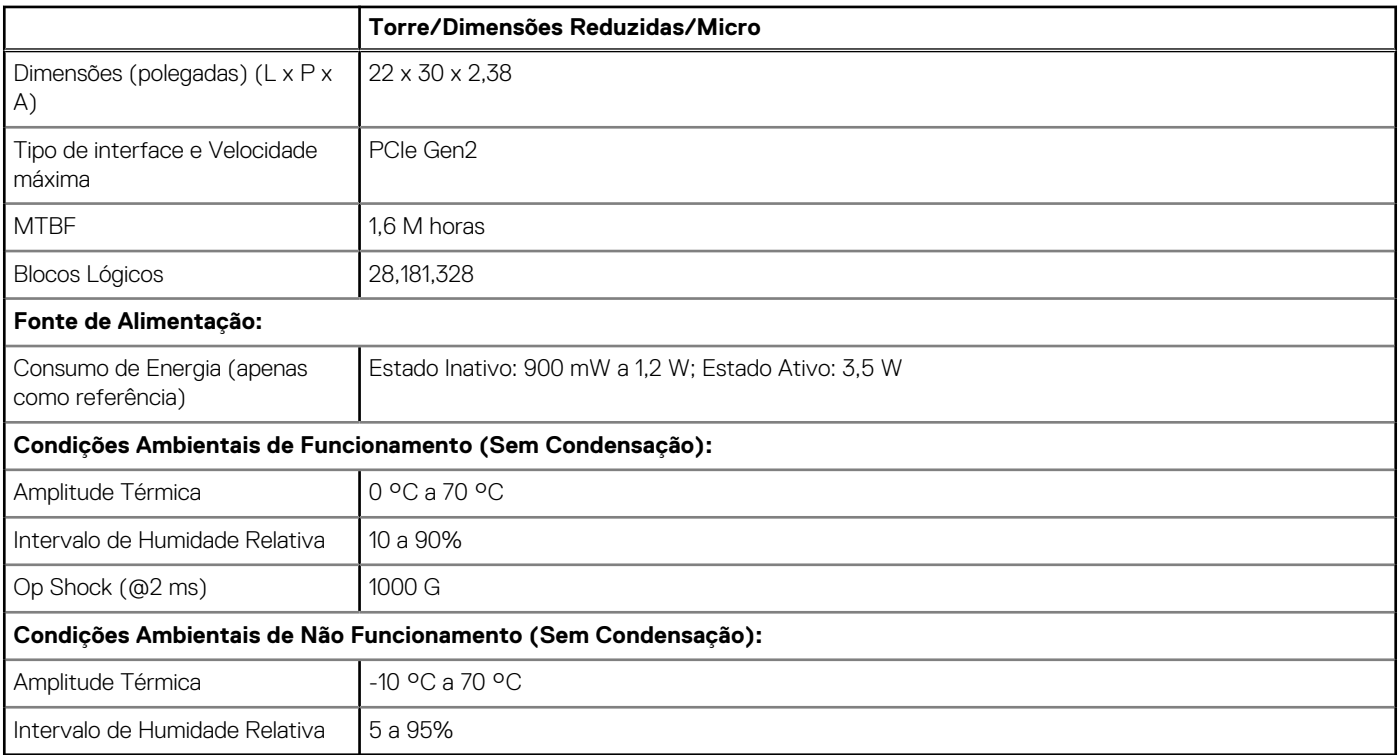

## **Armazenamento**

#### **Tabela 7. Armazenamento**

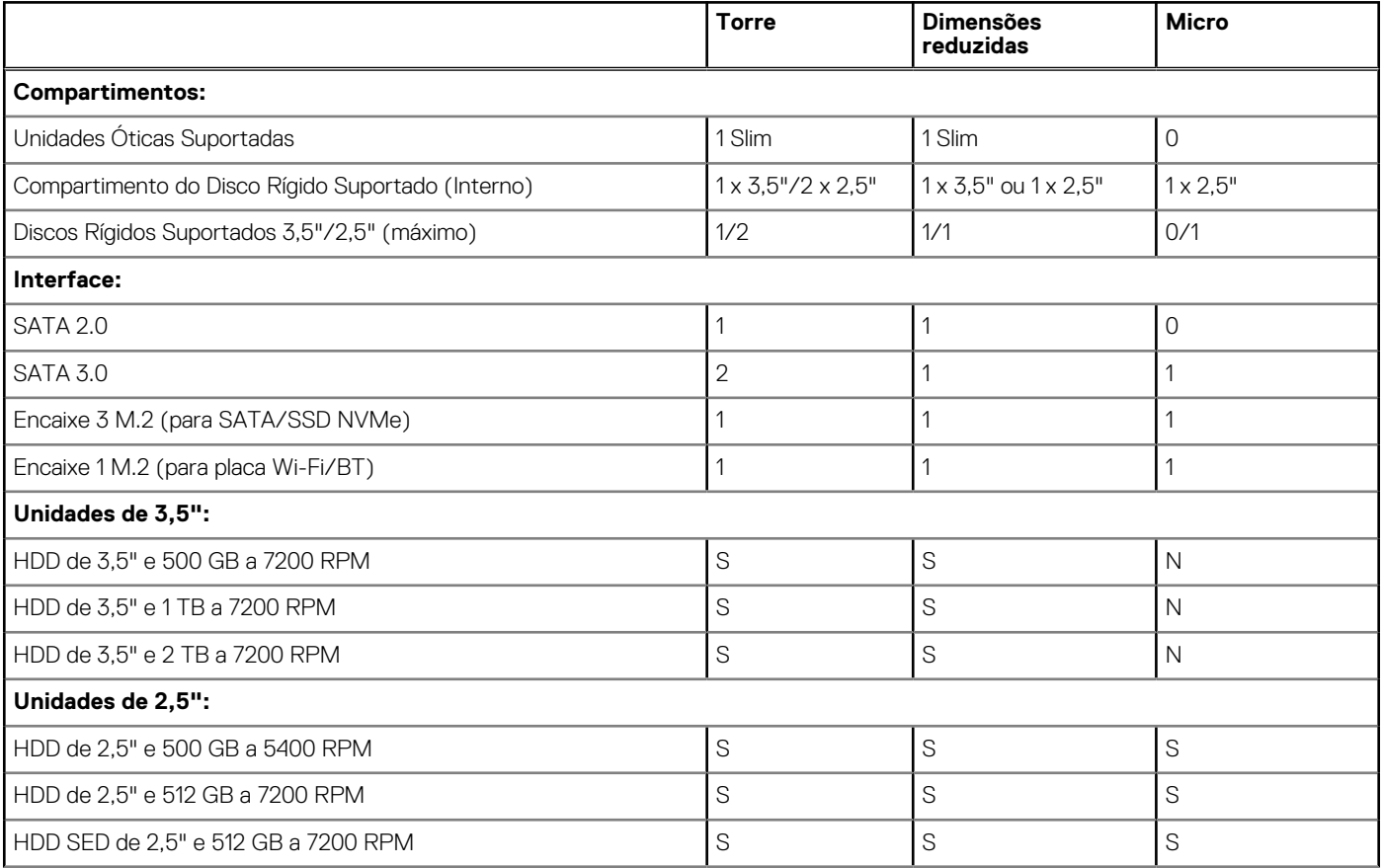

### <span id="page-13-0"></span>**Tabela 7. Armazenamento (continuação)**

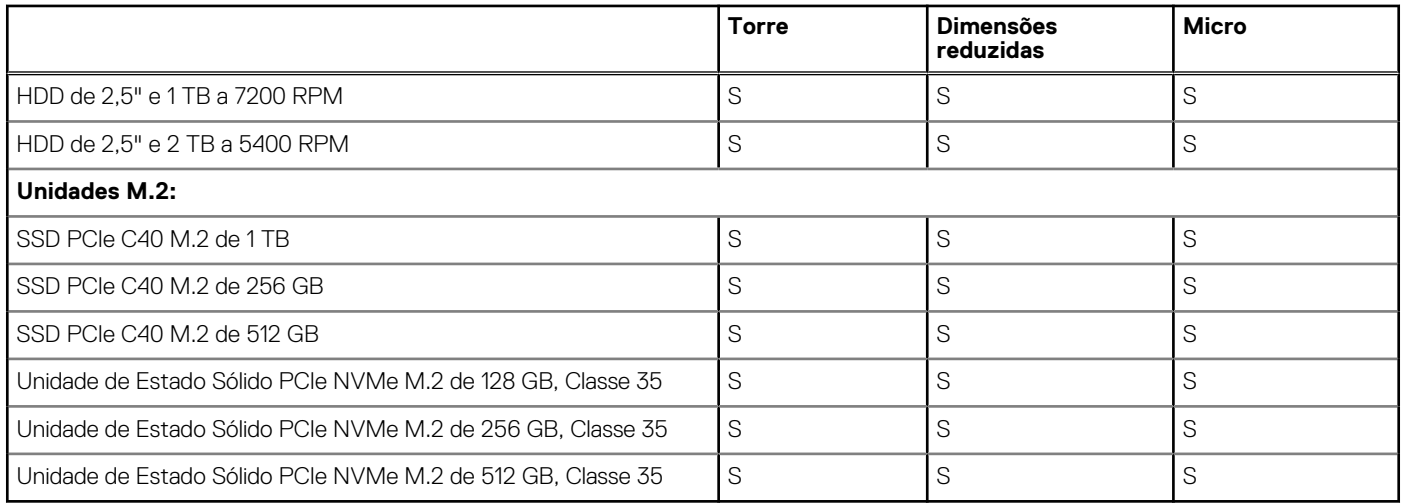

**NOTA:** As Unidades de Estado Sólido de 2,5" só estao disponíveis como opçao de armazenamento secundária e só podem ser emparelhadas com uma Unidade de Estado Sólido M.2 como Dispositivo de Armazenamento Principal

# **Áudio e colunas**

### **Tabela 8. Áudio e colunas**

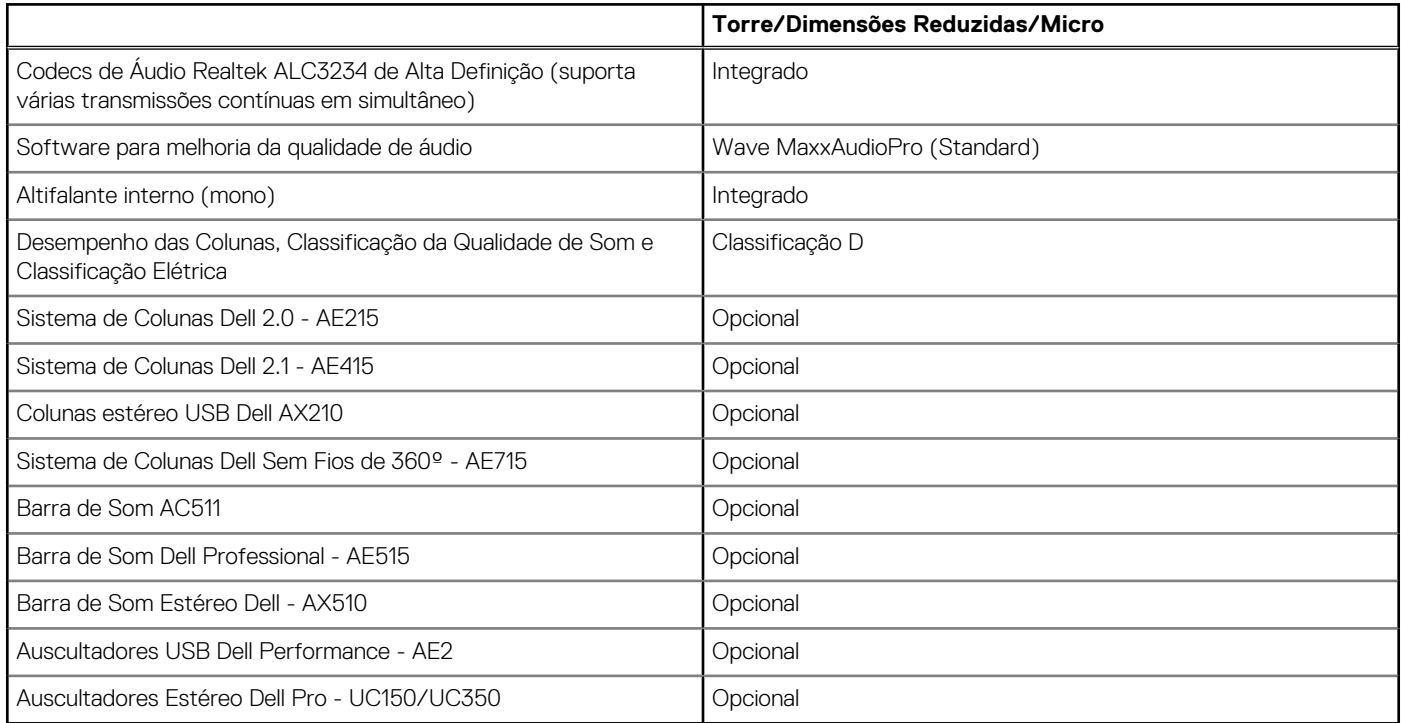

# **Placa Gráfica e Controlador de Vídeo**

**NOTA:** A Torre suporta placas de Altura Integral (FH) e a Versão de Dimensões Reduzidas suporta placas de baixo perfil (LP).

### <span id="page-14-0"></span>**Tabela 9. Placa Gráfica/Controlador de Vídeo**

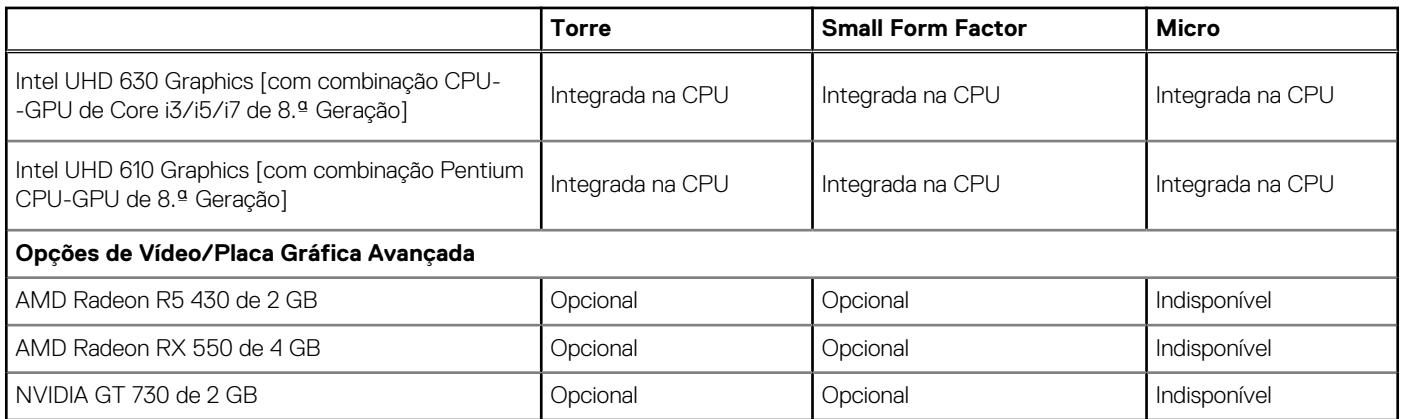

# **Communicações – Integradas**

### **Tabela 10. Communicações – Realtek RTL8111HSD-CG Integrada**

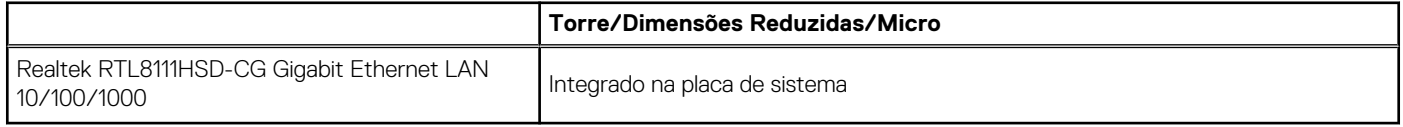

# **Comunicações – Sem Fios**

#### **Tabela 11. Comunicações – Sem Fios**

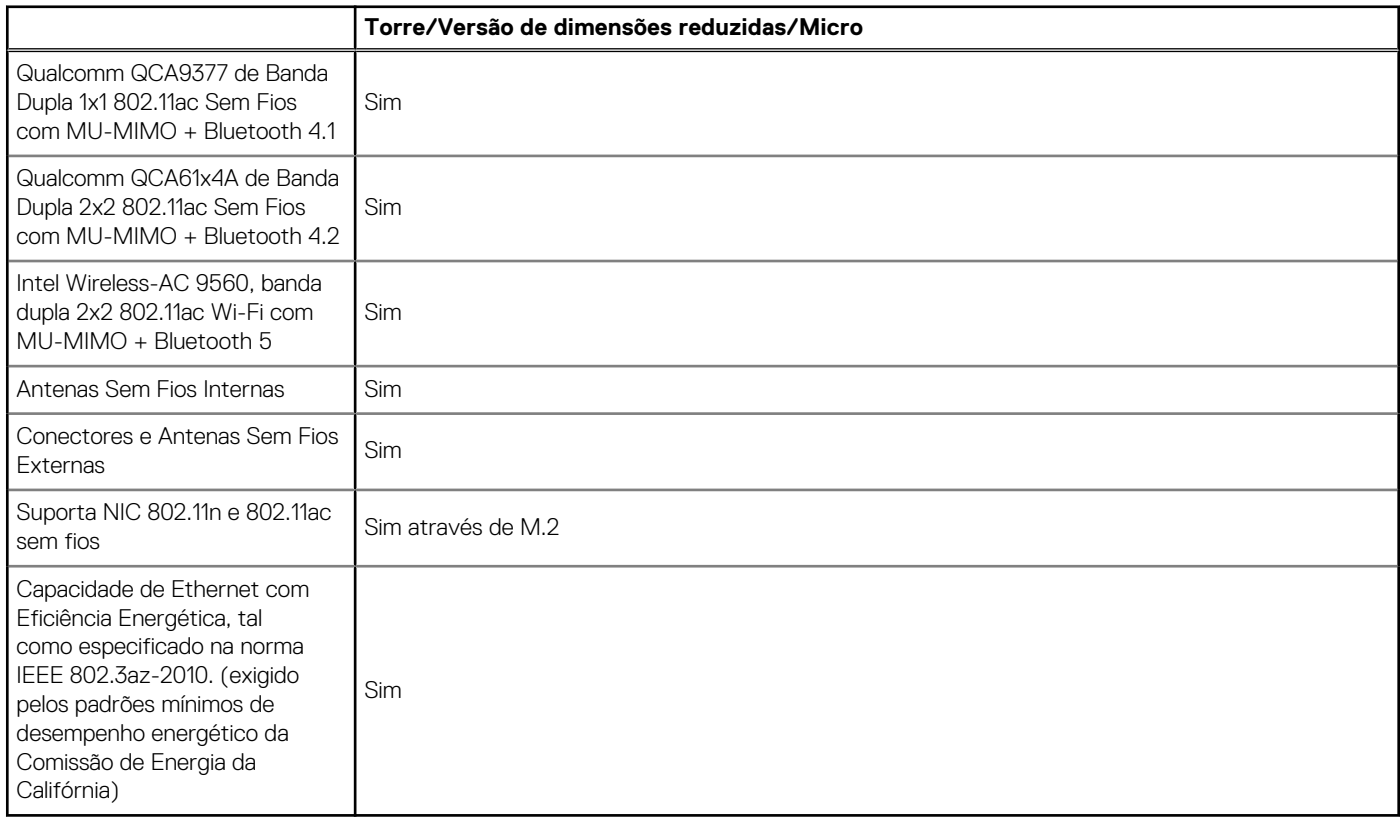

## <span id="page-15-0"></span>**Portas e conectores externos**

**NOTA:** A torre suporta placas de Altura Integral (FH) e o Dispositivo de Dimensões Reduzidas suporta placas de Baixo Perfil (LP). Consulte a secção de diagramas da estrutura para conhecer as localizações das portas/conectores.

#### **Tabela 12. Portas/conectores externos**

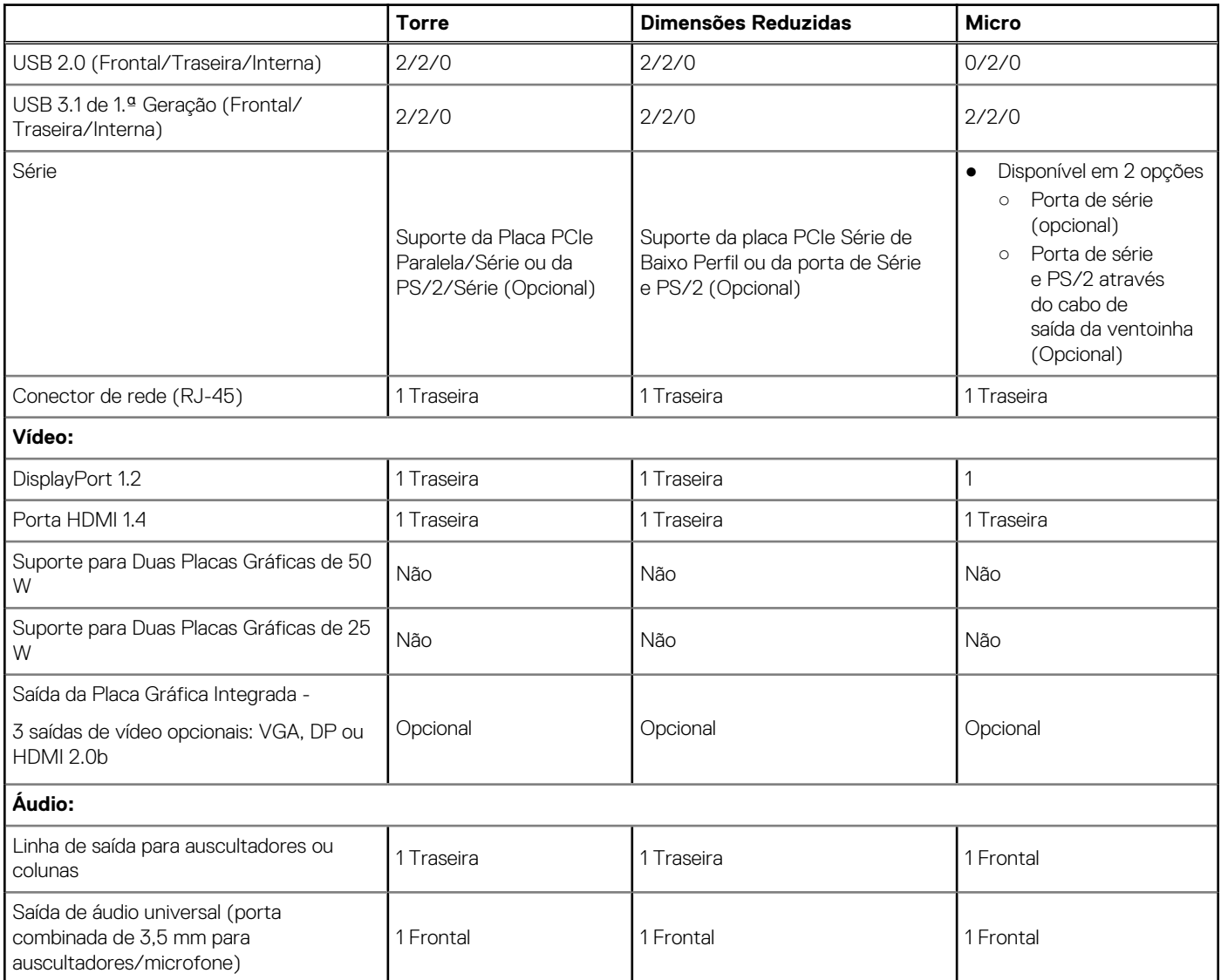

## **Conectores da placa de sistema**

**NOTA:** Consulte a secção Especificações de Engenharia Detalhadas de para conhecer as dimensões máximas da placa.

### **Tabela 13. Conectores da placa de sistema**

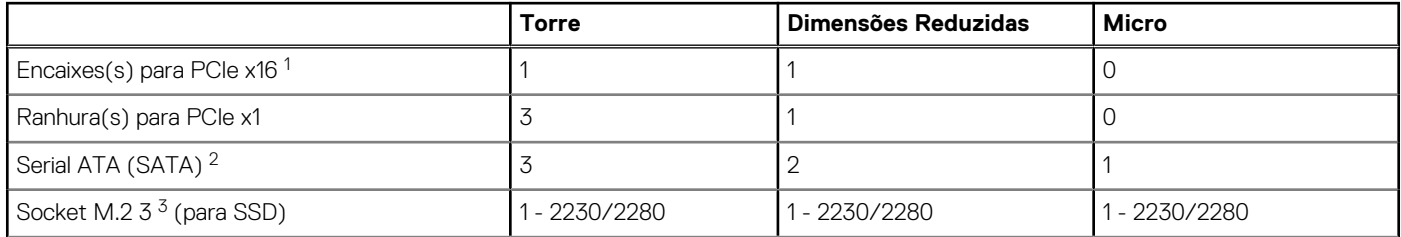

### <span id="page-16-0"></span>**Tabela 13. Conectores da placa de sistema (continuação)**

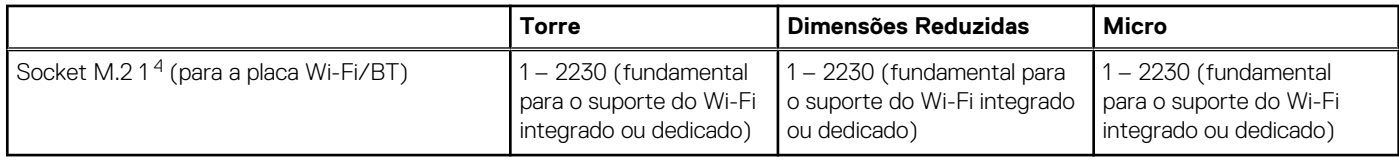

<sup>1</sup> Encaixes para PCIe x16 (Suportam Rev 3.0 Standard)

 $^2$  Serial ATA (2 portas suportam Rev 3.0 Standard, as restantes portas suportam Rev 2.0 Standard)

 $^3$  Encaixes M.2 3: Suportam SSD SATA/PCIe/interface Optane para 3070. Suportam NVMEx4 e SATA

<sup>4</sup> Socket M.2 1: Suporta Intel CNVi, USB 2.0 e interface PCIe

## **Sistema operativo**

Este tópico apresenta os sistemas operativos suportados

#### **Tabela 14. Sistema operativo**

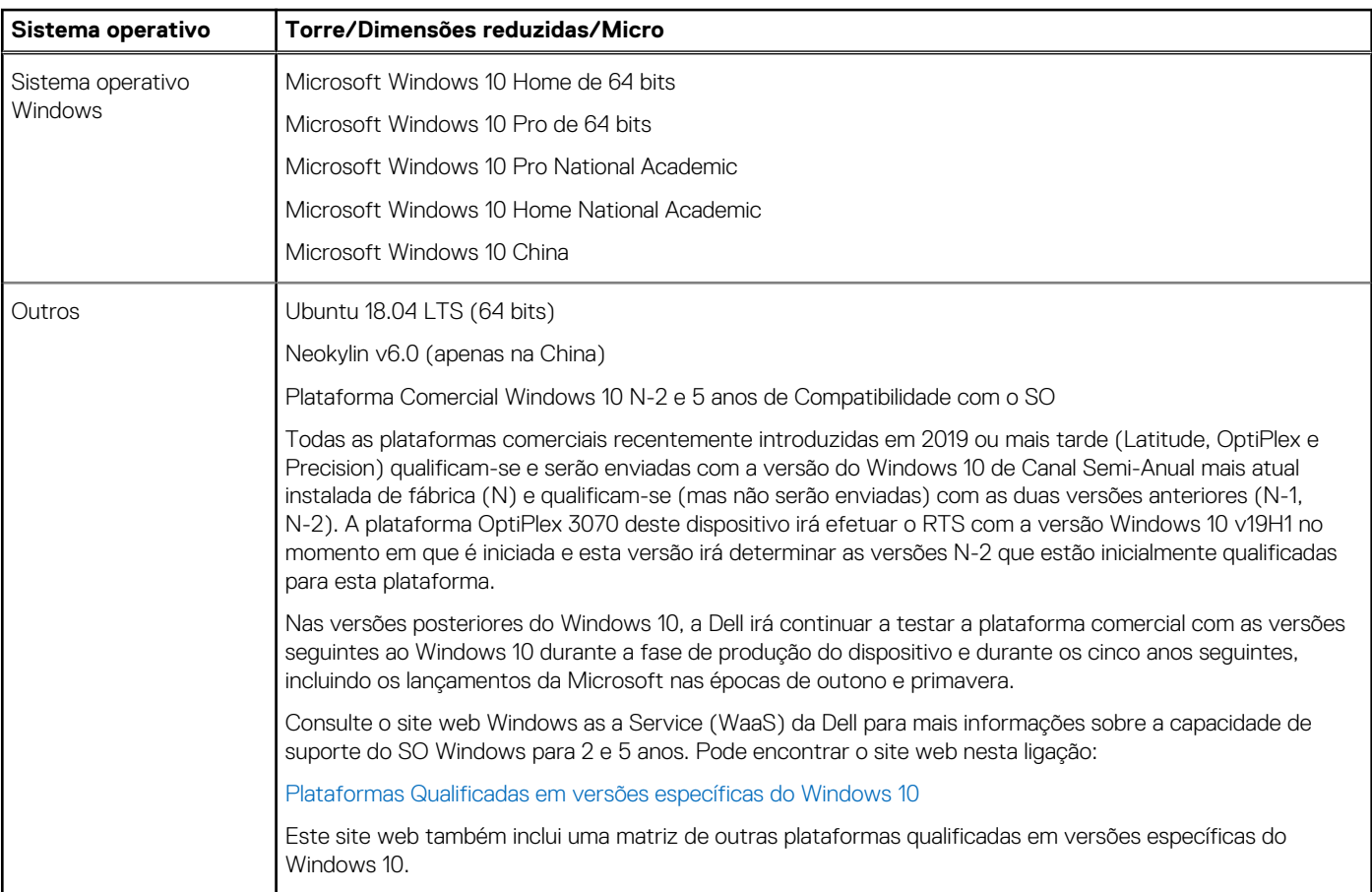

# **Fonte de alimentação**

#### **Tabela 15. Fonte de alimentação**

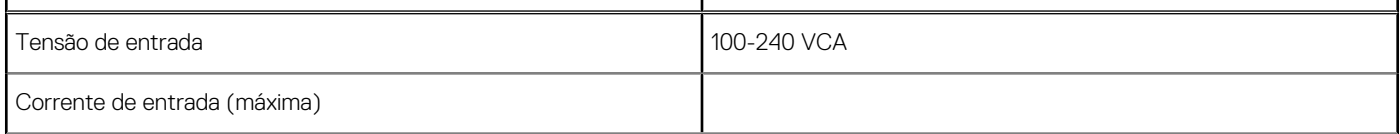

<span id="page-17-0"></span>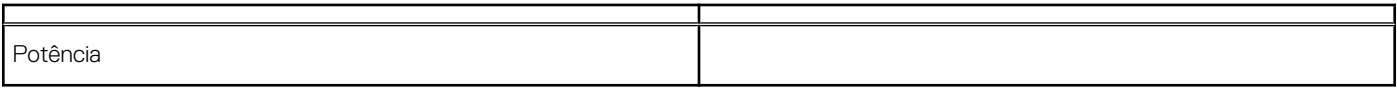

# **Especificações físicas**

### **Tabela 16. Dimensões do sistema físico**

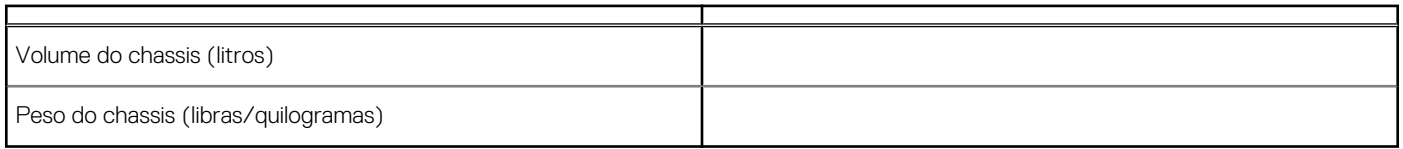

#### **Tabela 17. Dimensões do chassis**

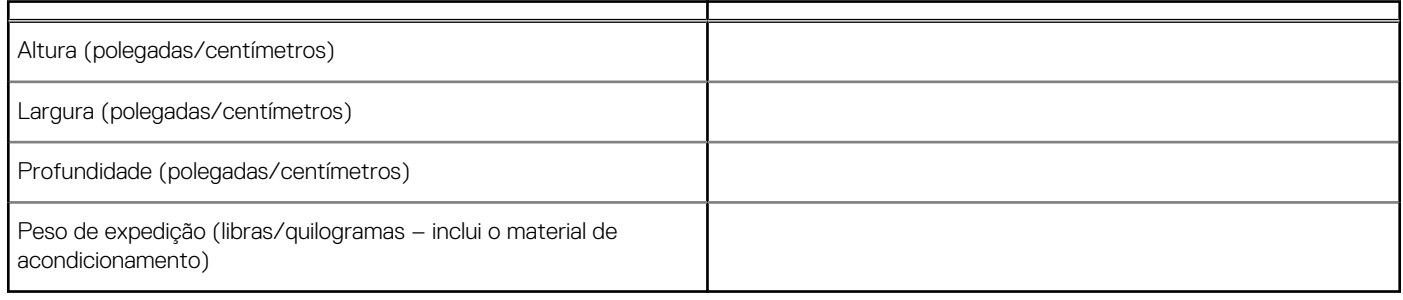

#### **Tabela 18. Parâmetros da embalagem**

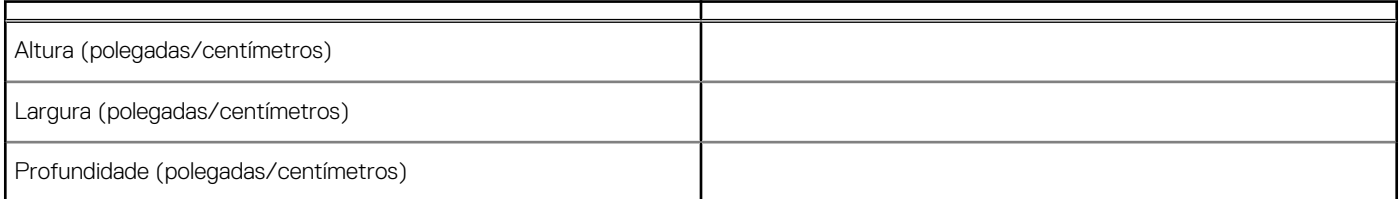

# **Conformidade regulamentar e ambiental**

A avaliação de conformidade relacionada com o produto e as autorizações regulamentares, incluindo a Segurança do Produto, a Compatibilidade Eletromagnética (EMC), a Ergonomia e os Dispositivos de Comunicação relevantes para este produto podem ser vistos em www.dell.com/regulatory\_compliance. A Folha de Dados Regulamentar deste produto encontra-se em http://www.dell.com/ regulatory\_compliance.

Pode ver os detalhes do programa de gestão ambiental da Dell para conservar o consumo de energia do produto, reduzir ou eliminar materiais para eliminação, prolongar a vida útil do produto e oferecer soluções de recuperação de equipamentos eficazes e convenientes em www.dell.com/environment. Pode ver as avaliações de conformidade relacionadas com o produto, autorizações regulamentares e informações relativas ao Meio Ambiente, Consumo de Energia, Emissões Sonoras, Informações Sobre Materiais do Produto, Embalagem, Baterias e Reciclagem relevantes para este produto ao clicar na ligação Design para Ambiente na página da Web.

Este sistema OptiPlex 3070 possui certificação TCO 5.0.

#### **Tabela 19. Certificações Regulamentares/Ambientais**

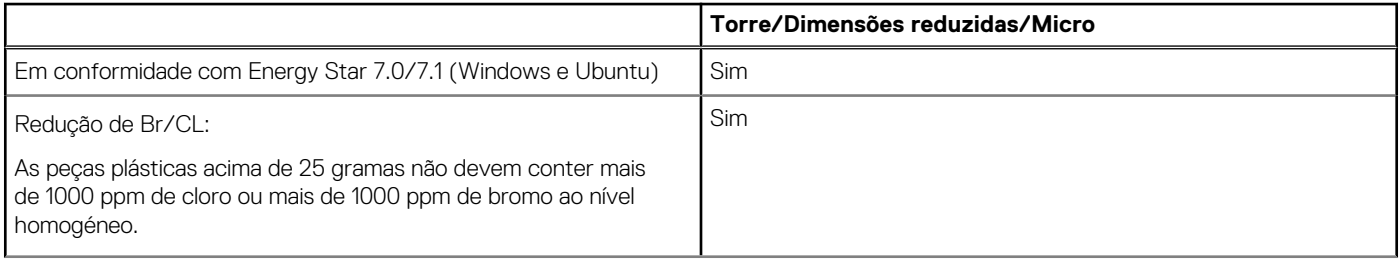

### **Tabela 19. Certificações Regulamentares/Ambientais (continuação)**

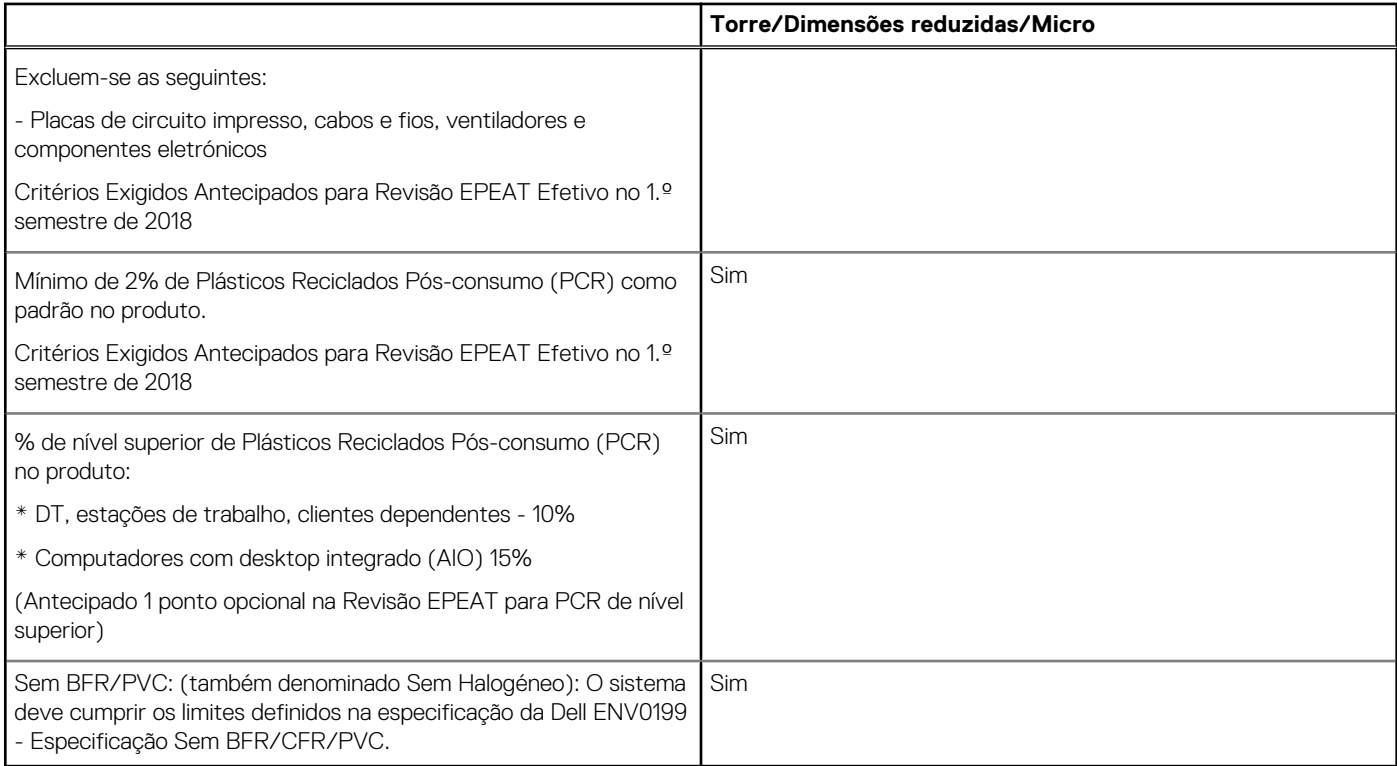

# **Configuração do BIOS**

<span id="page-19-0"></span>**AVISO: Não altere as definições do programa de configuração do BIOS, exceto se for um utilizador de computadores com muita experiência. Algumas alterações podem fazer com que o computador não funcione corretamente.**

**NOTA:** Dependendo do computador e dos dispositivos instalados, os artigos listados nesta secção podem ou não ser apresentados.  $\Omega$ 

**NOTA:** Antes de alterar o programa de configuração do BIOS, recomenda-se que escreva as informações do ecrã de configuração do ⋒ BIOS para referência futura.

Utilize o programa de configuração do BIOS para os seguintes fins:

- Obter informações sobre o hardware instalado no computador como, por exemplo, a quantidade de RAM e a capacidade do disco rígido.
- Alterar as informações de configuração do sistema.
- Definir ou alterar uma opção selecionável pelo utilizador como, por exemplo, a palavra-passe do utilizador, o tipo de disco rígido instalado, bem como ativar ou desativar dispositivos base.

#### **Tópicos**

- Descrição geral do BIOS
- Entrar no programa de configuração do BIOS
- Teclas de navegação
- [Menu de arranque único](#page-20-0)
- [Opções da configuração do sistema](#page-20-0)
- [Atualização do BIOS](#page-28-0)
- [Palavra-passe de sistema e de configuração](#page-30-0)
- [Limpar as palavras-passe do BIOS \(Configuração do sistema\) e do sistema](#page-31-0)

# **Descrição geral do BIOS**

O BIOS gere o fluxo de dados entre o sistema operativo do computador e os dispositivos ligados, tais como unidades de disco rígido, placas gráficas, teclados, ratos e impressoras.

## **Entrar no programa de configuração do BIOS**

- 1. Ligue o computador.
- 2. Prima F2 imediatamente para entrar no programa de configuração do BIOS.

**NOTA:** Se esperar demasiado tempo e aparecer o logótipo do sistema operativo, continue a aguardar até ver o desktop. Depois, desligue o computador e tente novamente.

## **Teclas de navegação**

**(i) NOTA:** Para a maioria das opções de Configuração do sistema, as alterações efetuadas são registadas mas não entram em vigor até reiniciar o sistema.

#### **Tabela 20. Teclas de navegação**

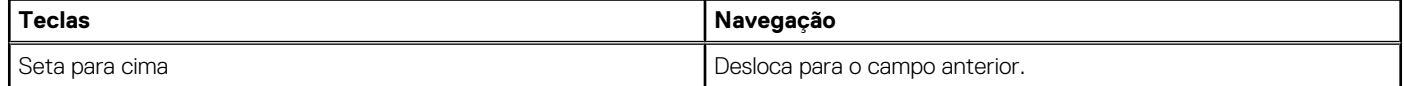

### <span id="page-20-0"></span>**Tabela 20. Teclas de navegação (continuação)**

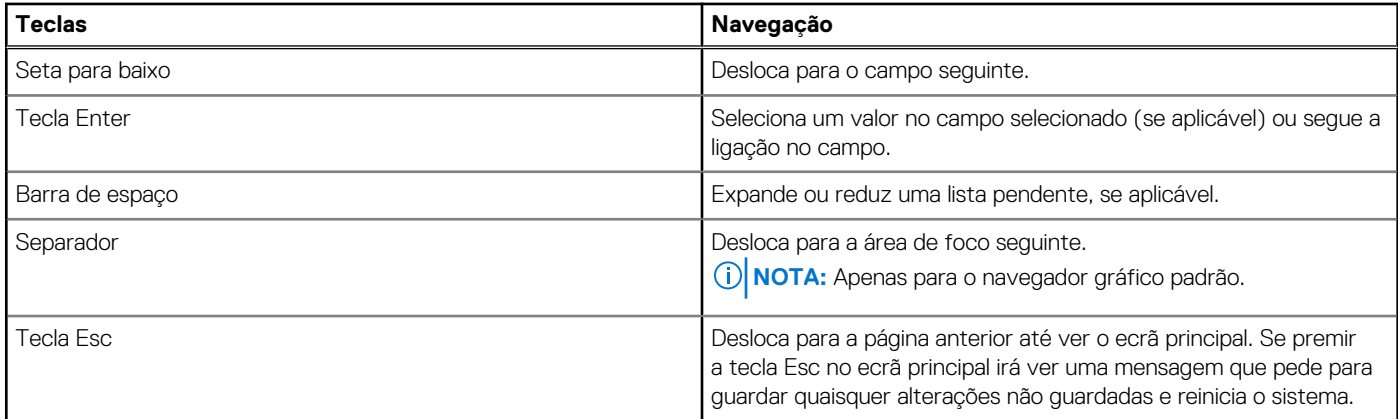

# **Menu de arranque único**

Para entrar no **menu de arranque único**, ligue o computador e, em seguida, prima F12 imediatamente.

**NOTA:** Recomendamos que encerre o computador se estiver ligado.

O menu de arranque único apresenta os dispositivos a partir dos quais pode arrancar o computador, incluindo a opção de diagnóstico. As opções do menu de arranque são:

- Disco Amovível (se existir)
- Disco STXXXX (se existir)
	- **NOTA:** XXX representa o número do disco SATA.
- Disco ótico (se existir)
- Disco rígido SATA (se existir)
- Diagnóstico

O ecrã da sequência de arranque também apresenta a opção para aceder ao ecrã da Configuração do Sistema.

# **Opções da configuração do sistema**

**NOTA:** Dependendo do e dos dispositivos instalados, os itens listados nesta secção podem ou não aparecer.

### **Opções gerais**

#### **Tabela 21. Geral**

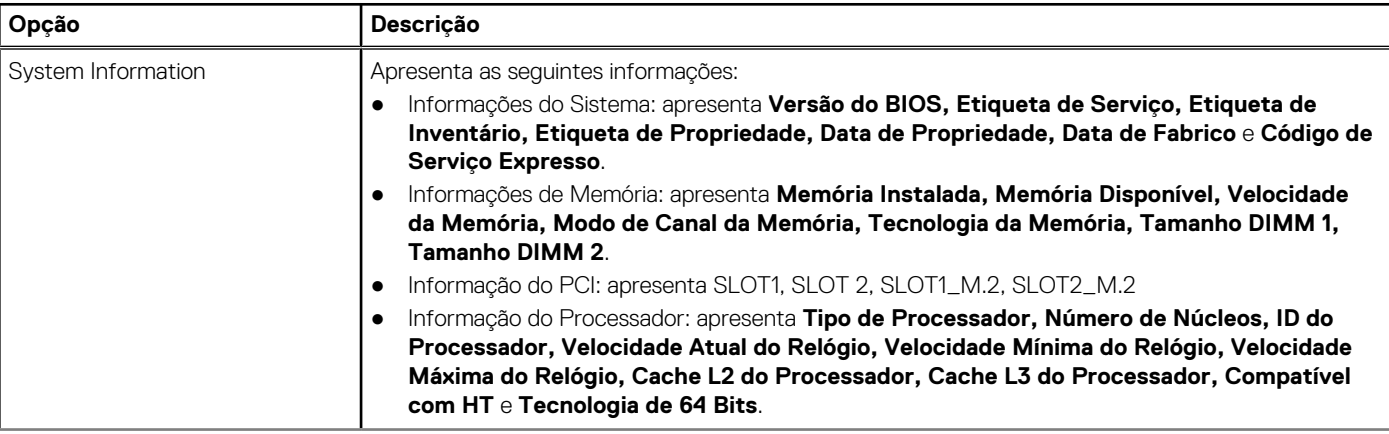

### <span id="page-21-0"></span>**Tabela 21. Geral (continuação)**

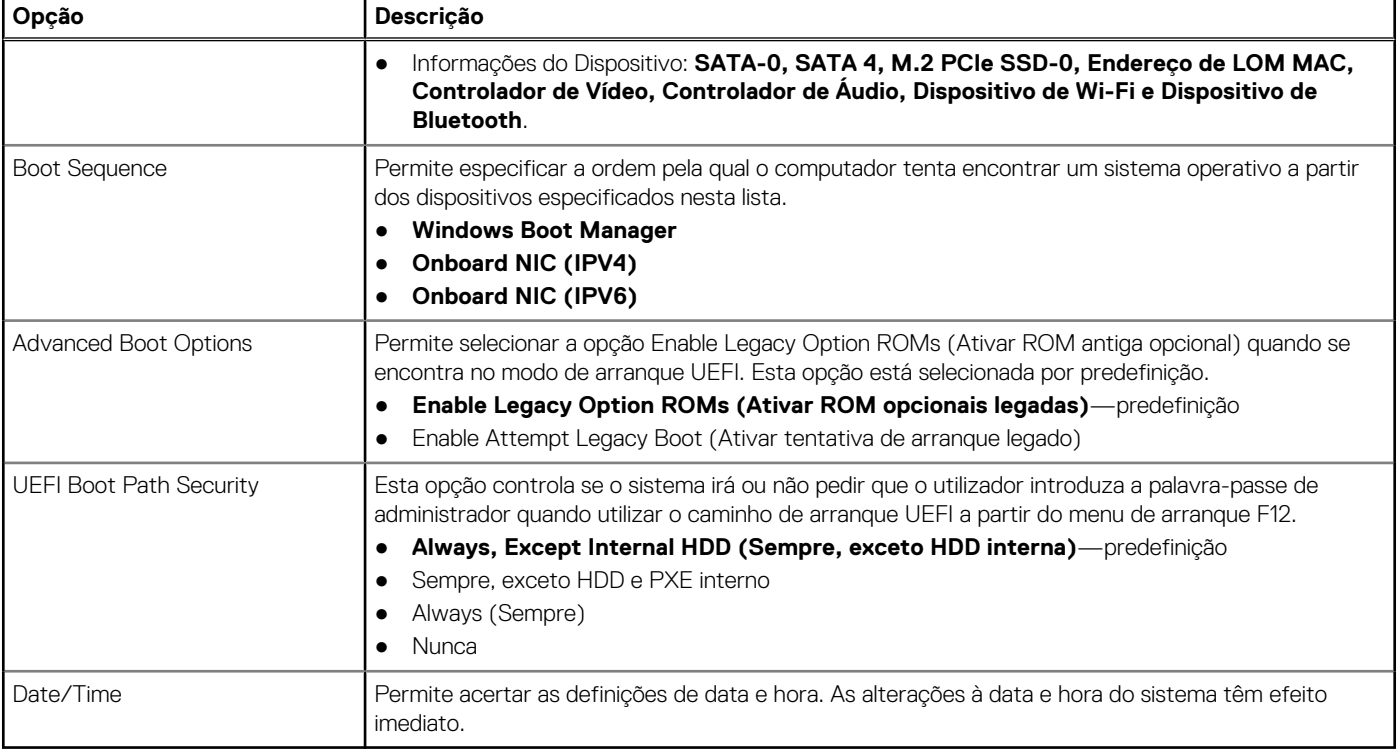

### **Informações do sistema**

.

### **Tabela 22. Sistem Configuration (Configuração do sistema)**

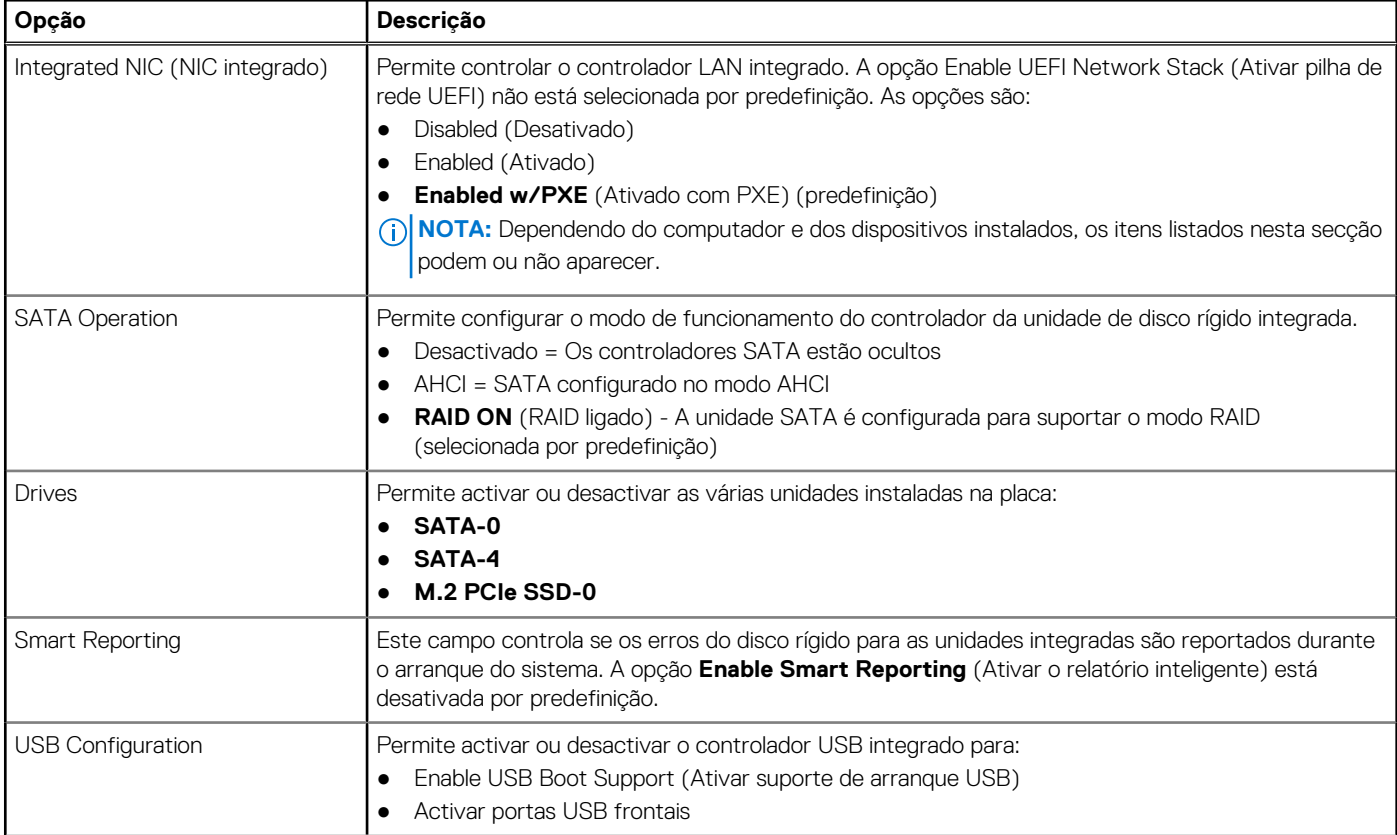

### <span id="page-22-0"></span>**Tabela 22. Sistem Configuration (Configuração do sistema) (continuação)**

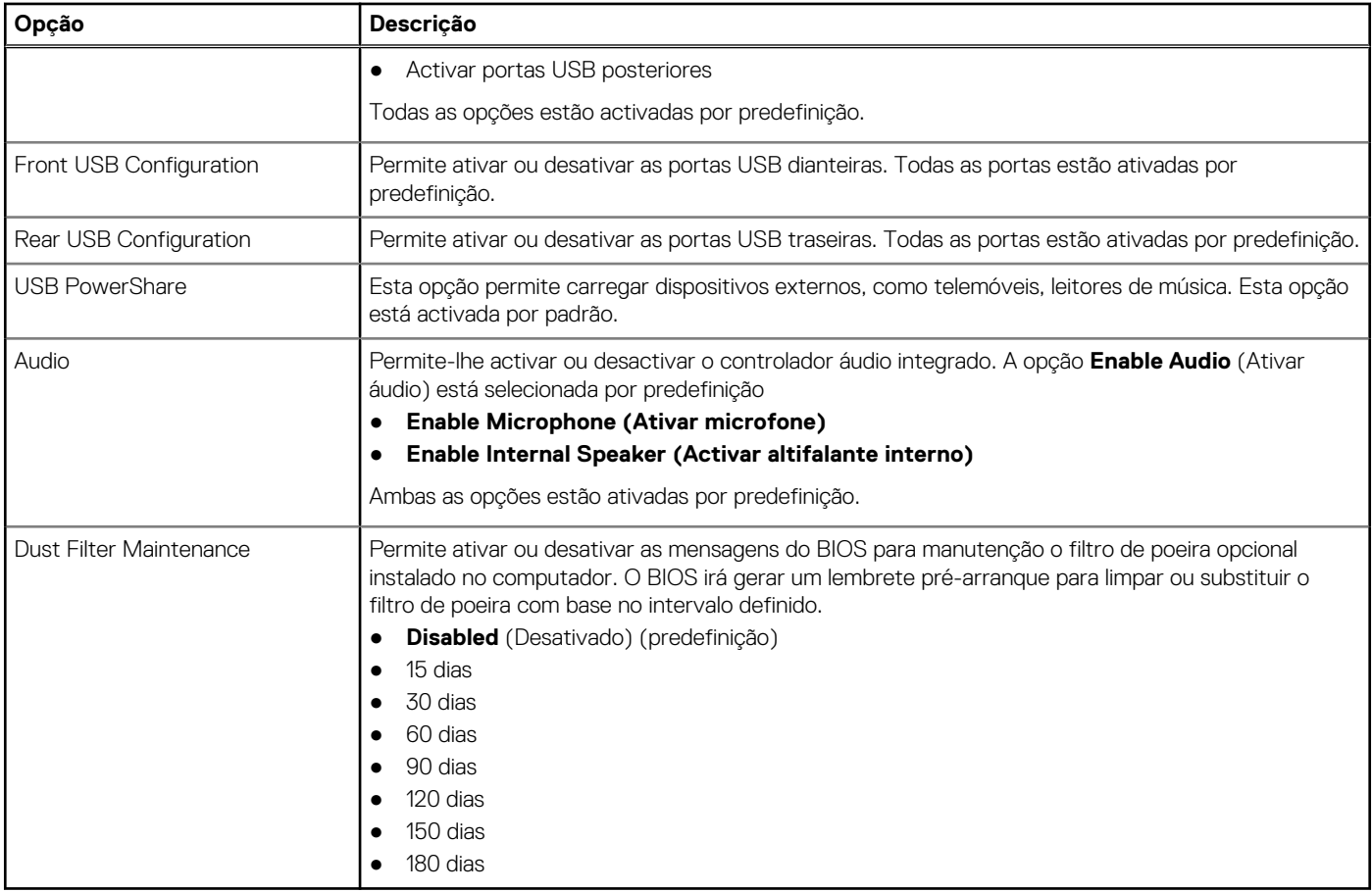

### **Opções do ecrã de vídeo**

### **Tabela 23. Video (Vídeo)**

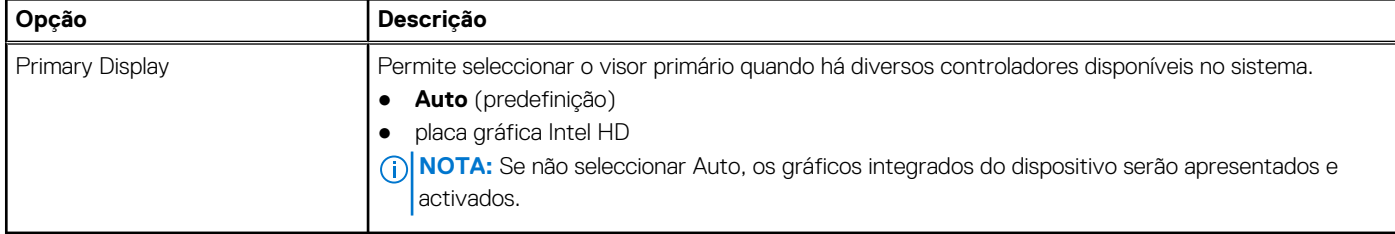

### **Security (Segurança)**

### **Tabela 24. Security (Segurança)**

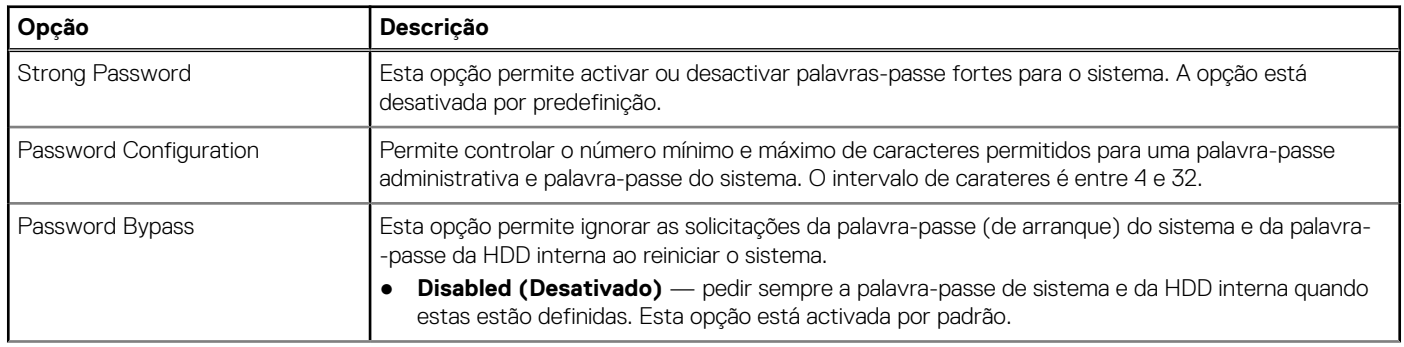

### **Tabela 24. Security (Segurança) (continuação)**

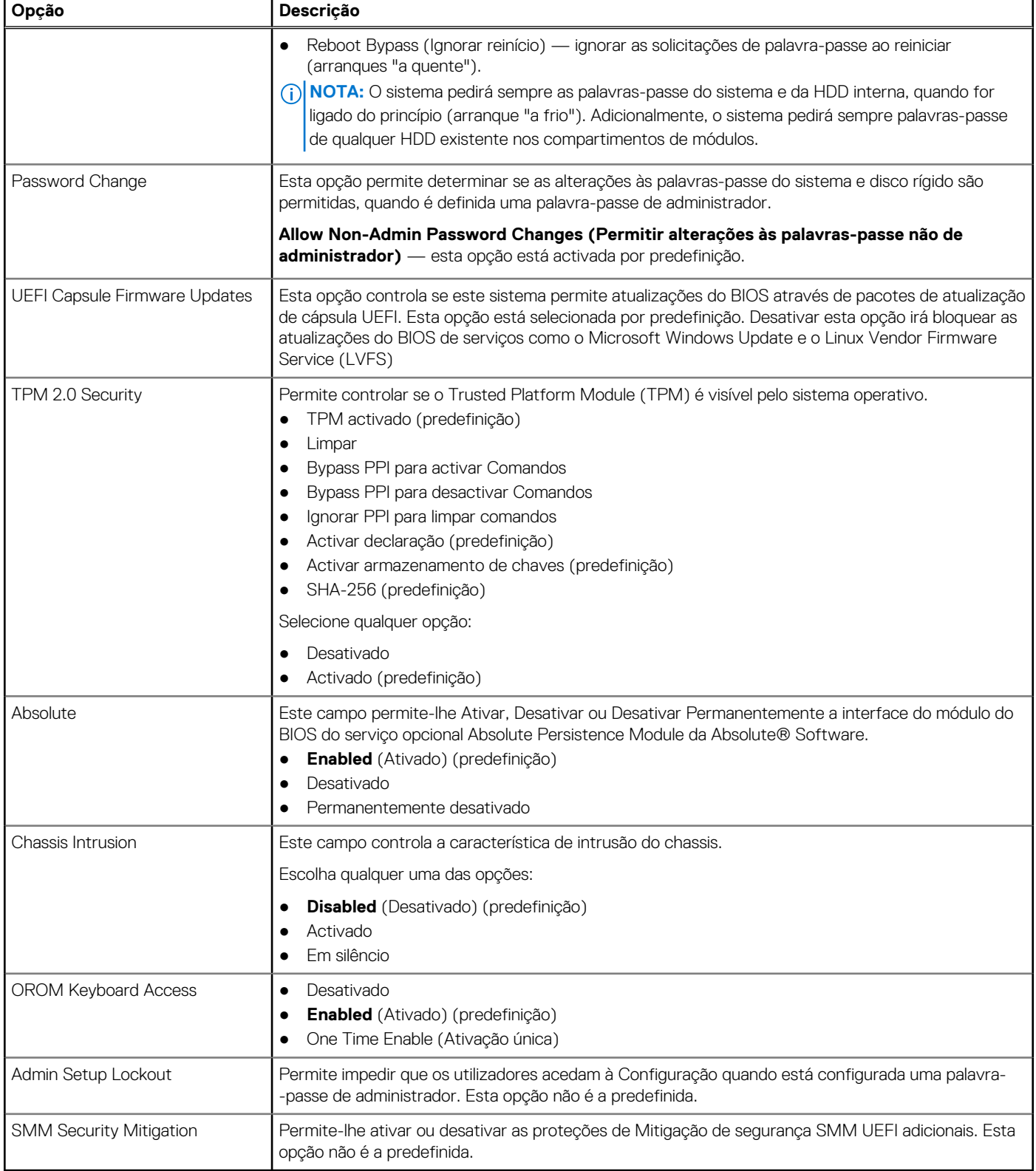

### <span id="page-24-0"></span>**Opções de arranque seguro**

#### **Tabela 25. Secure Boot (Arranque em segurança)**

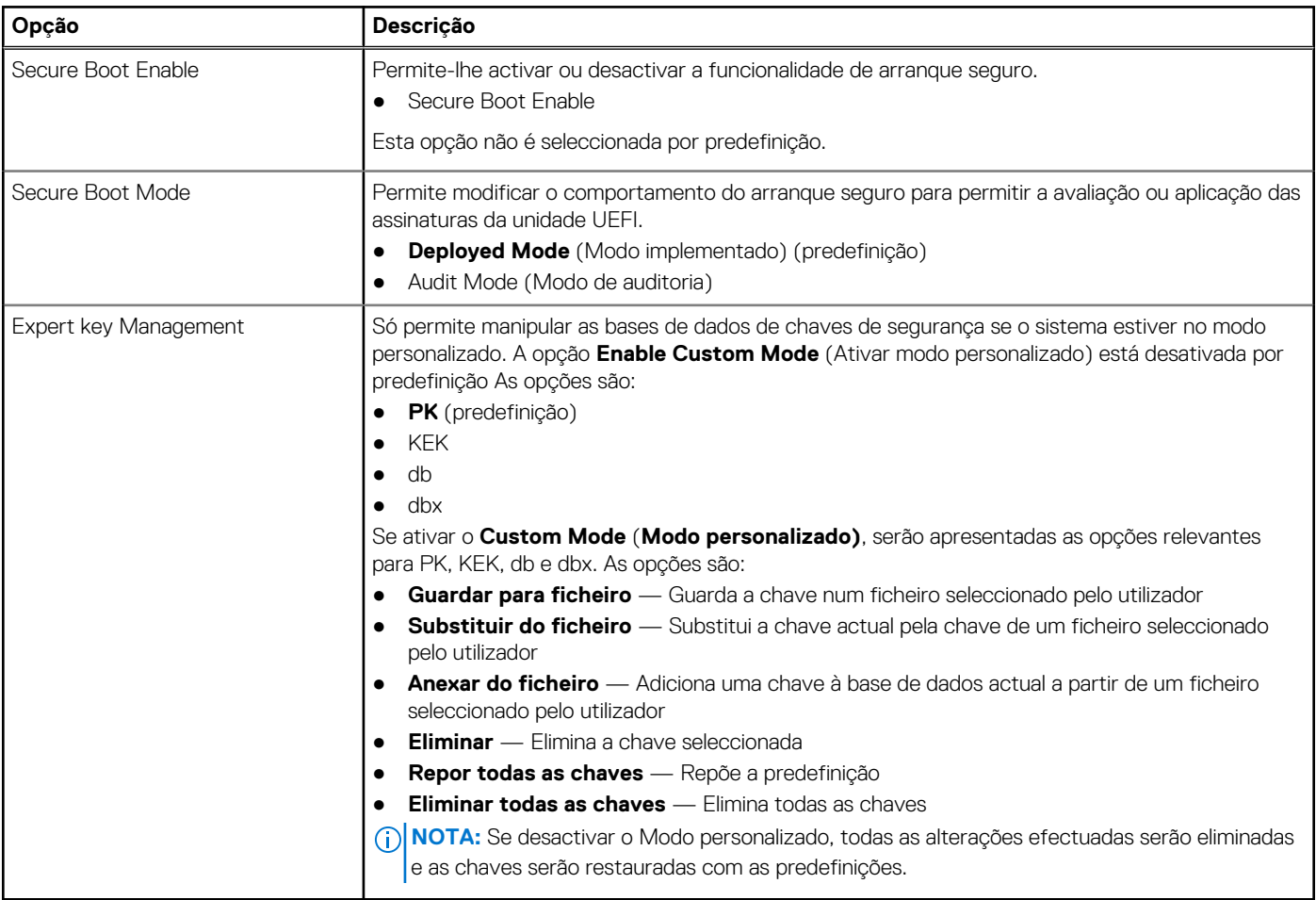

### **Opções do Intel Software Guard Extensions**

### **Tabela 26. Intel Software Guard Extensions (Extensões de software Guard da Intel)**

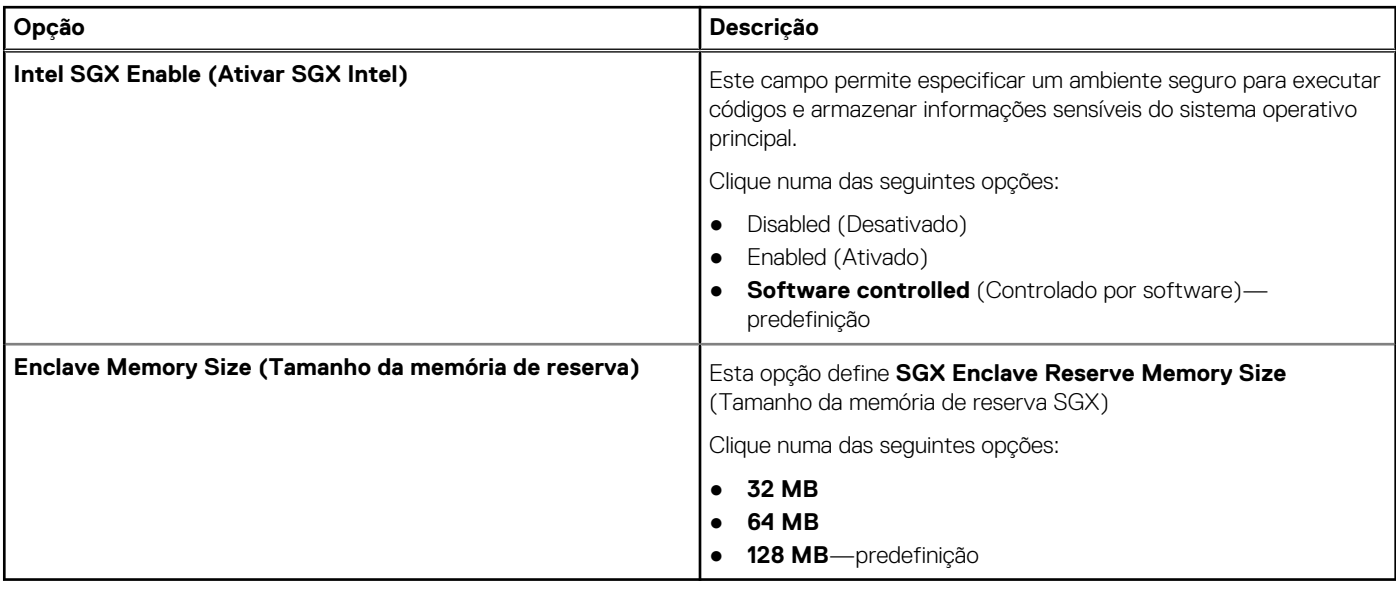

## <span id="page-25-0"></span>**Performance (Desempenho)**

### **Tabela 27. Performance (Desempenho)**

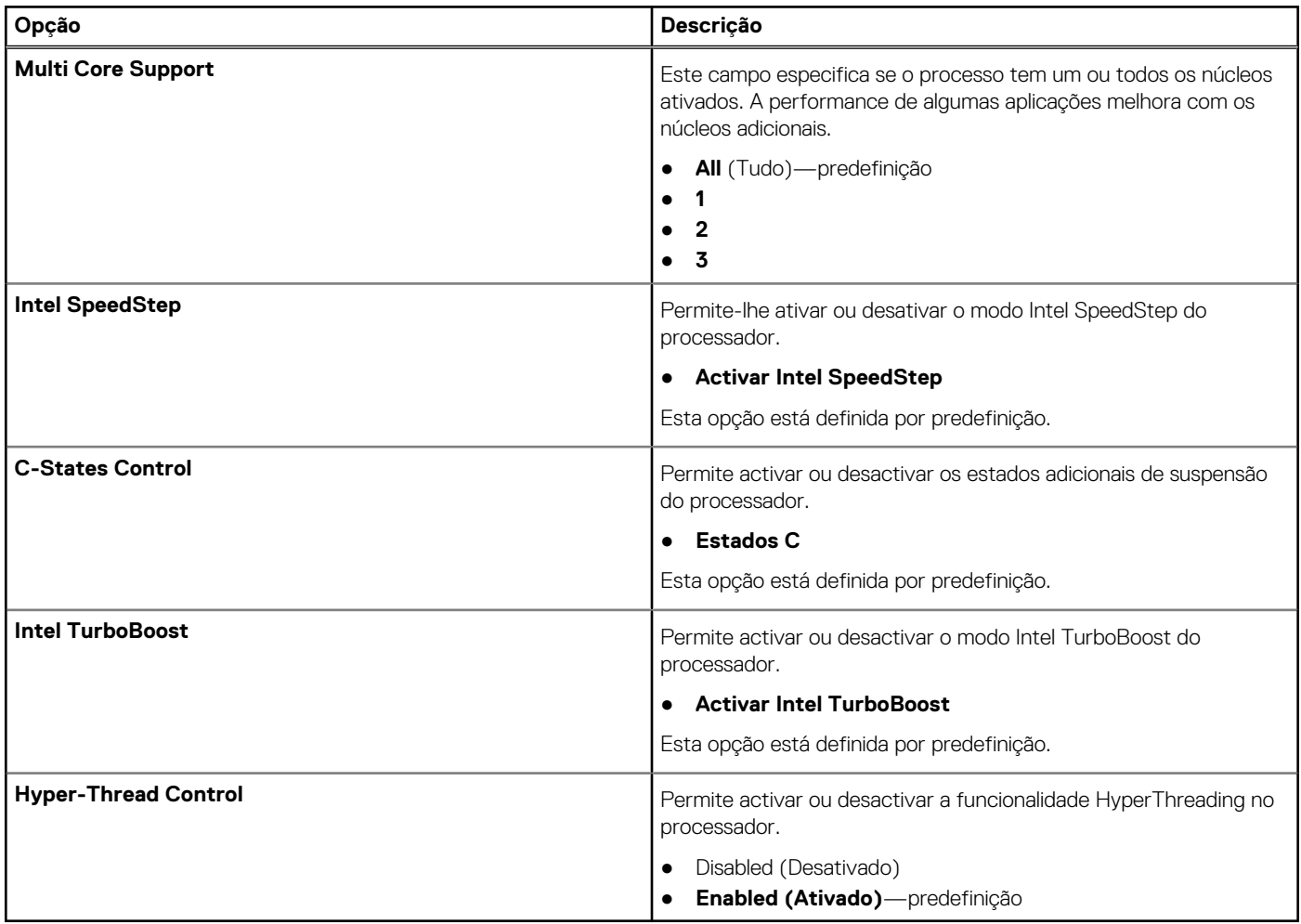

### **Gestão de energia**

### **Tabela 28. Power Management (Gestão de energia)**

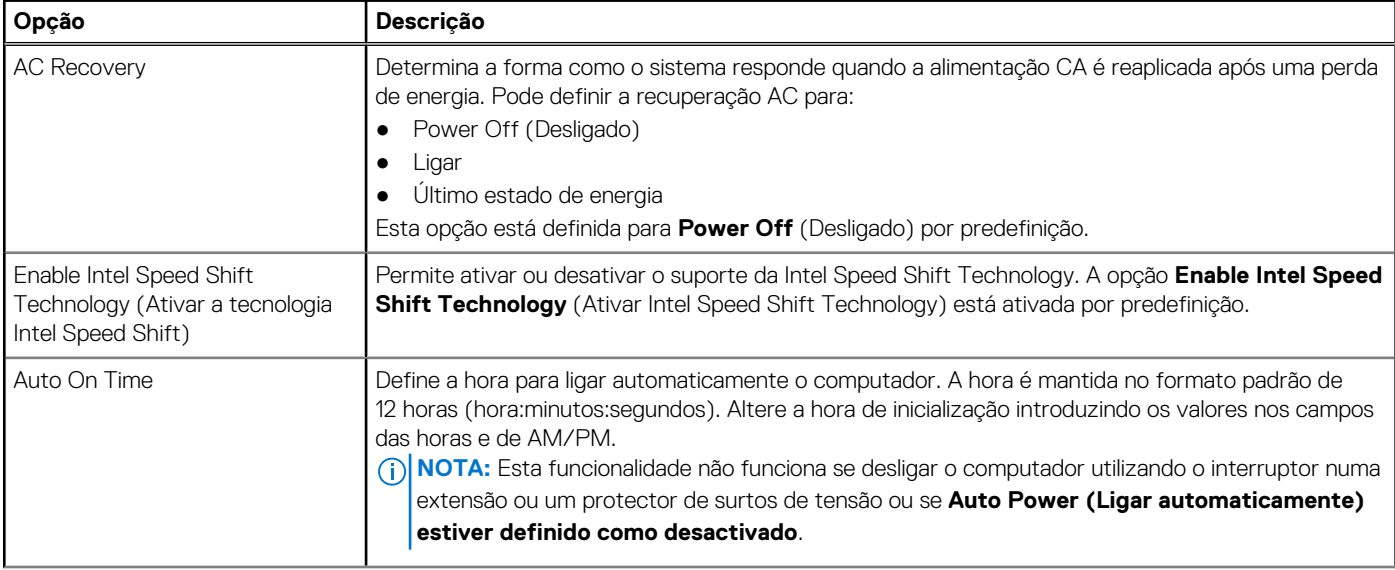

### <span id="page-26-0"></span>**Tabela 28. Power Management (Gestão de energia) (continuação)**

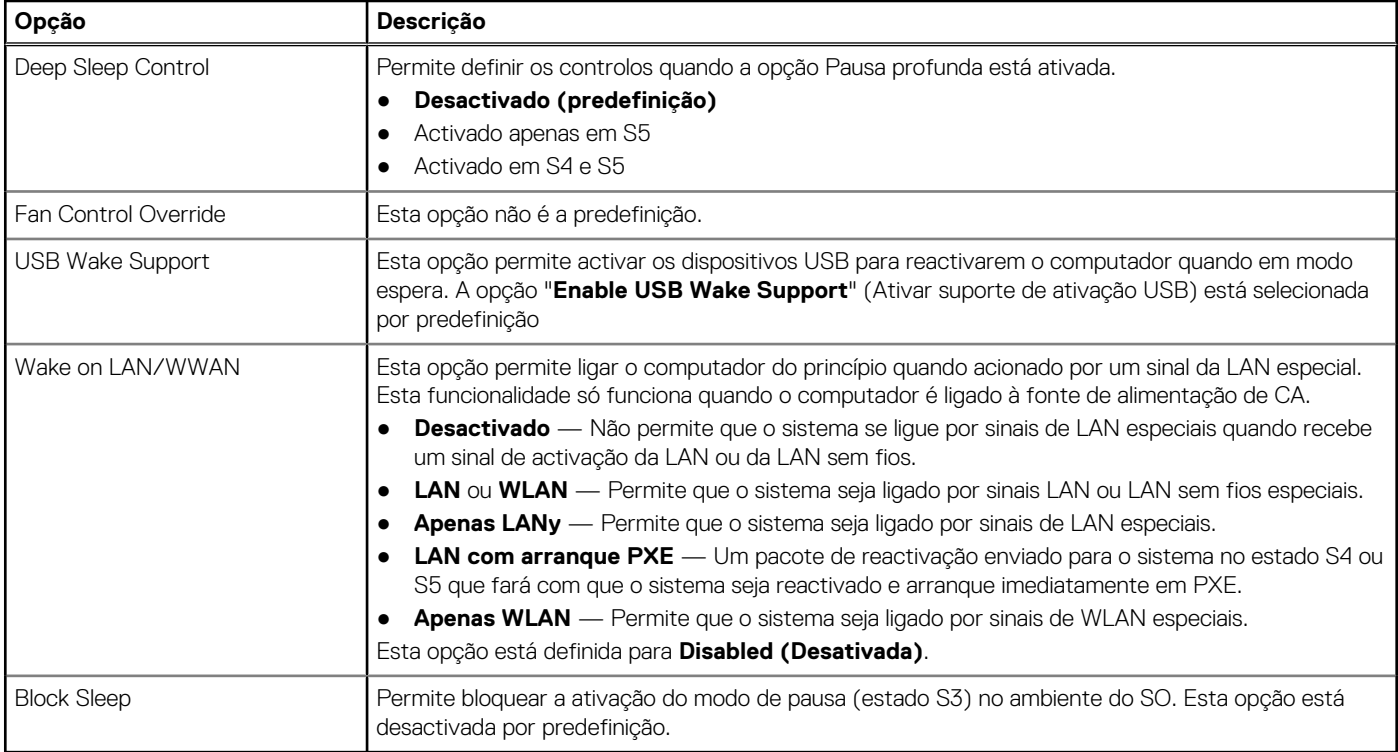

### **Comportamento POST**

### **Tabela 29. POST Behavior (Comportamento do POST)**

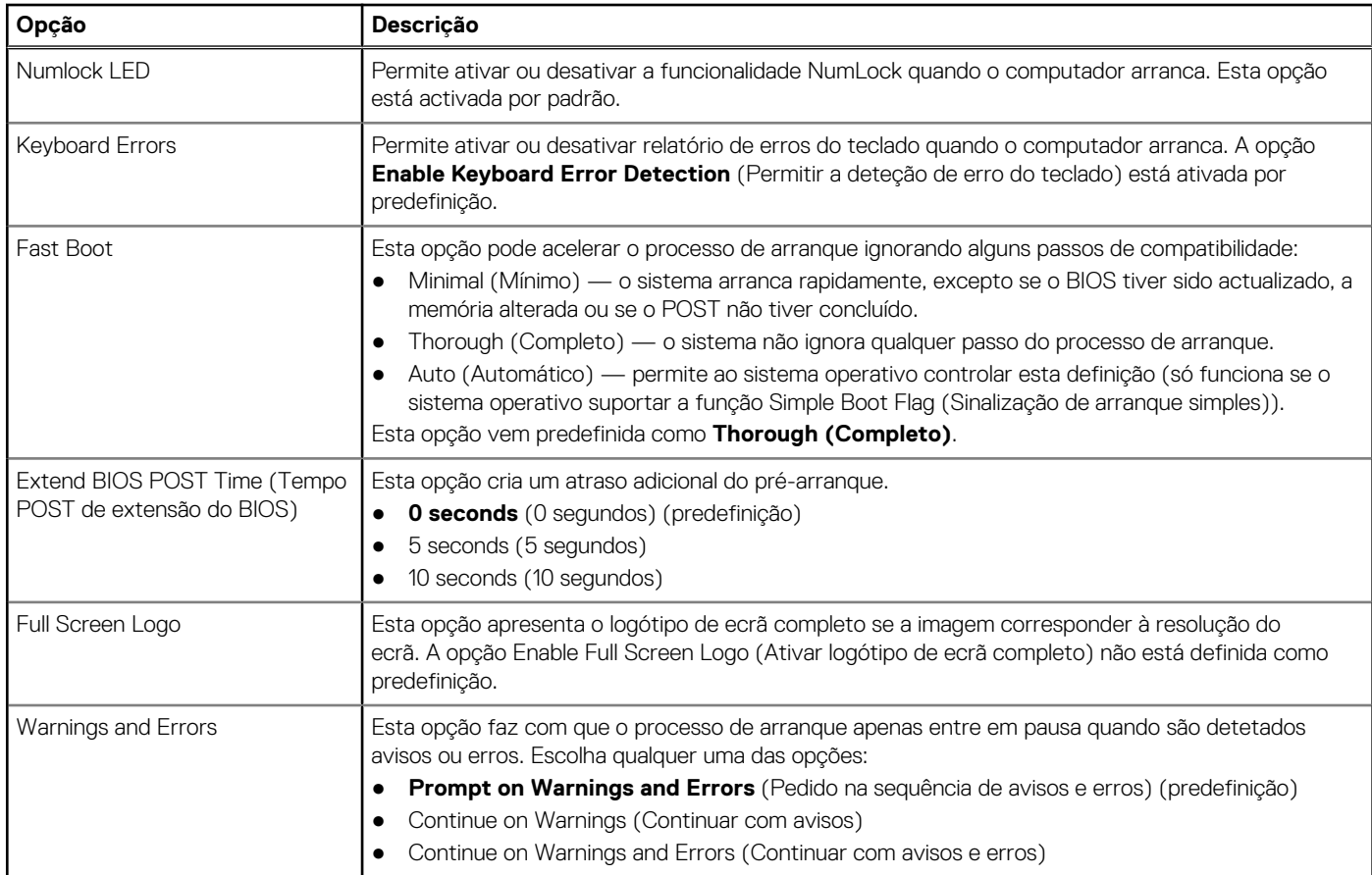

### <span id="page-27-0"></span>**Maleabilidade**

### **Tabela 30. Maleabilidade**

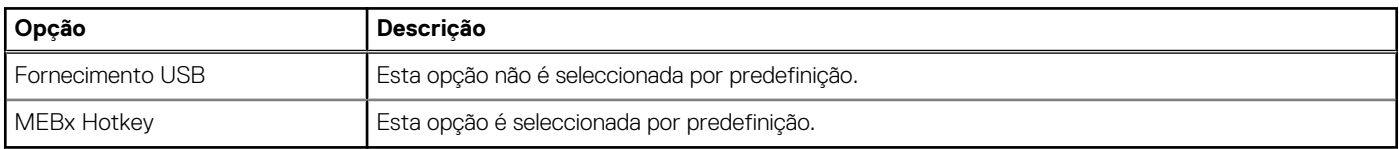

### **Suporte de virtualização**

### **Tabela 31. Virtualization Support (Suporte de virtualização)**

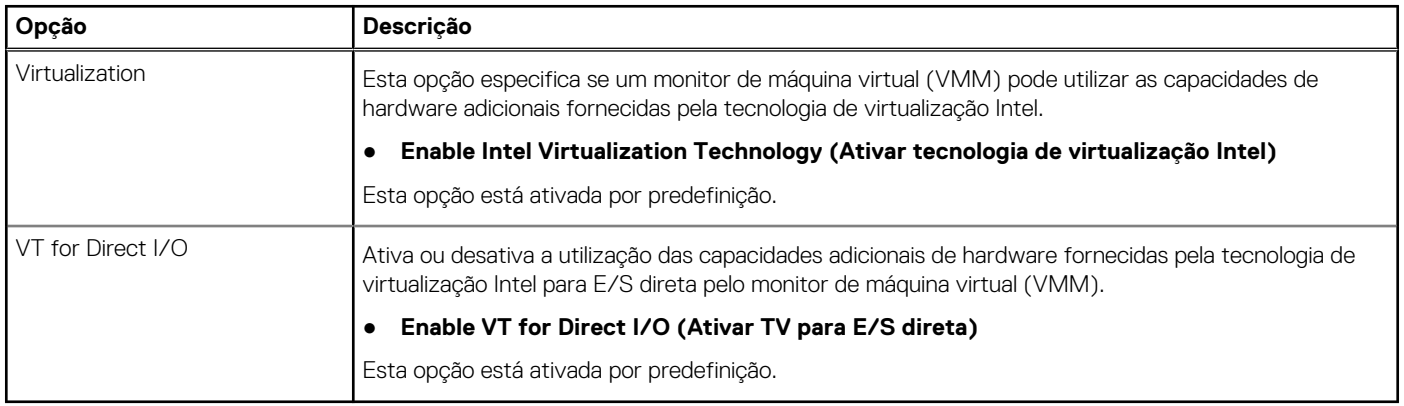

### **Opções sem fios**

### **Tabela 32. Wireless (Ligação sem fios)**

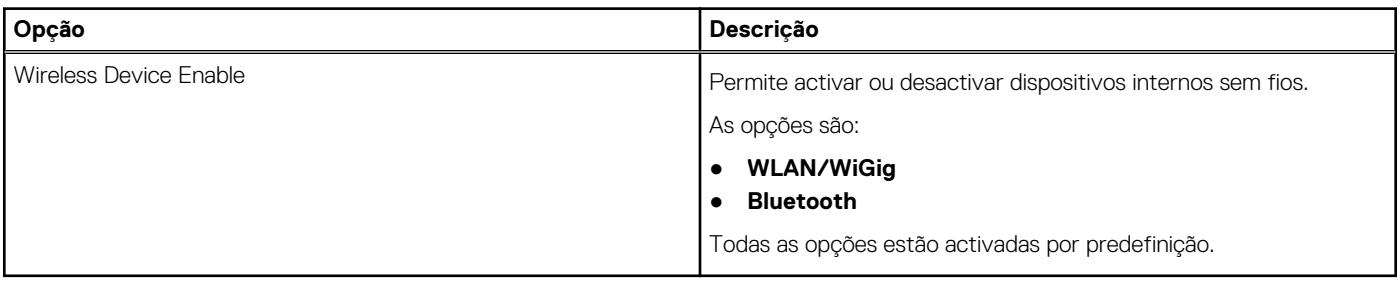

### **Maintenance (Manutenção)**

### **Tabela 33. Maintenance (Manutenção)**

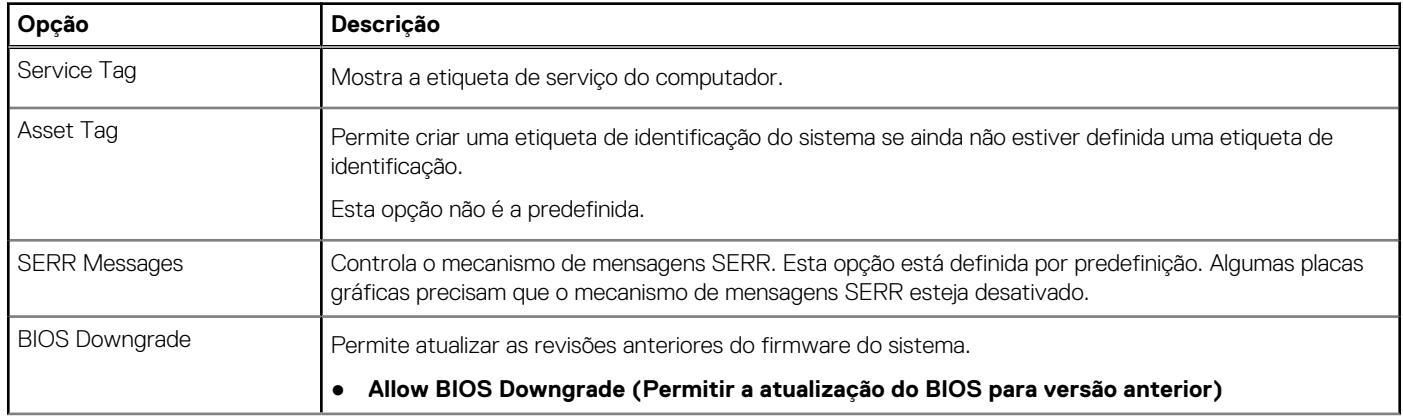

### <span id="page-28-0"></span>**Tabela 33. Maintenance (Manutenção) (continuação)**

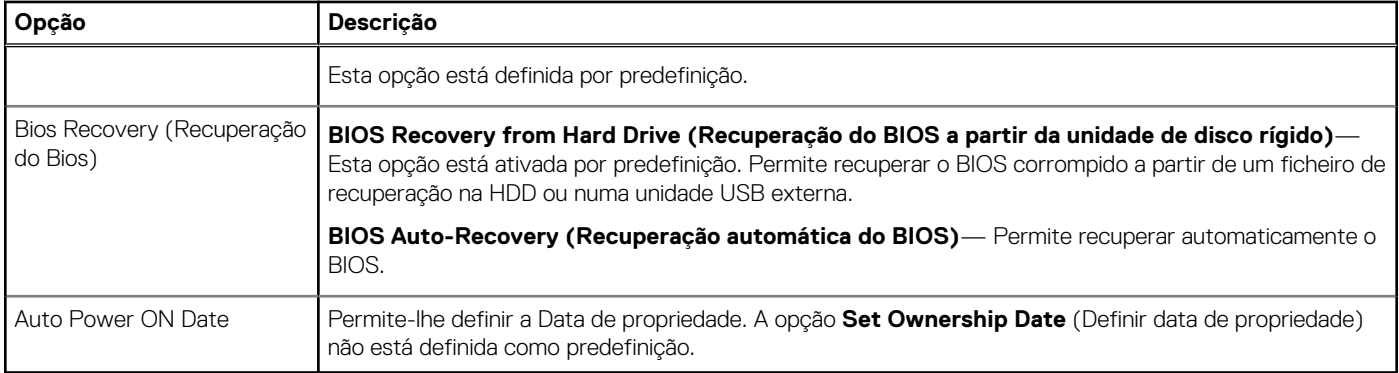

### **Registos do sistema**

#### **Tabela 34. Registos do sistema**

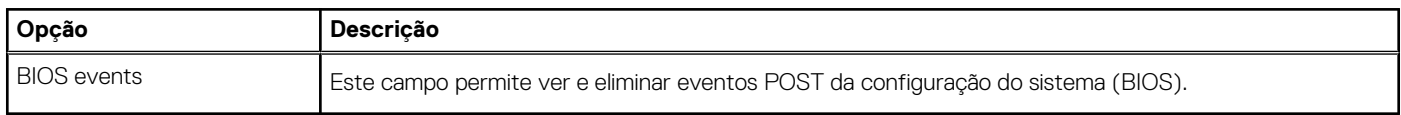

### **Configuração avançada**

#### **Tabela 35. Configuração avançada**

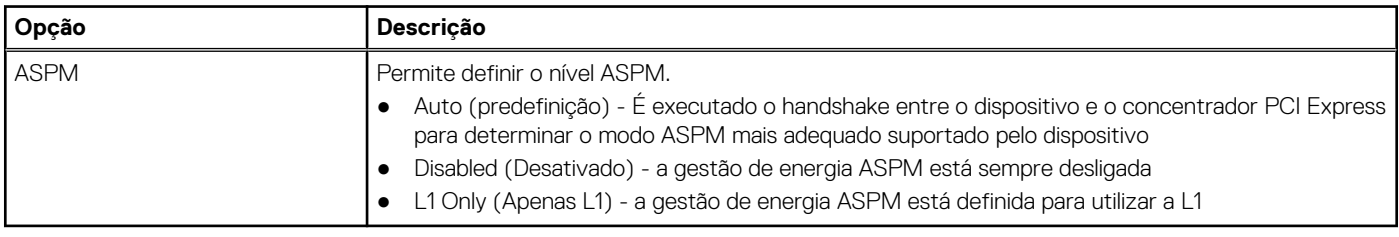

# **Atualização do BIOS**

### **Atualizar o BIOS no Windows**

**AVISO: Se o BitLocker não for suspenso antes de atualizar o BIOS, da próxima vez que reiniciar o sistema, este não irá reconhecer a chave do BitLocker. É-lhe então pedido para introduzir a chave de recuperação, para poder continuar, e o sistema irá pedir esta chave sempre que for reiniciado. Se não souber qual é a chave de recuperação, isto pode resultar em perda de dados ou numa reinstalação desnecessária do sistema operativo. Para mais informações sobre este assunto, consulte o Artigo da Base de Conhecimentos: <https://www.dell.com/support/article/sln153694>**

- 1. Aceda a [www.dell.com/support.](https://www.dell.com/support)
- 2. Clique em **Product support** (Suporte ao produto). Clique em **Search support** (Pesquisar suporte), insira a Etiqueta de Serviço do computador e depois clique em **Search** (Procurar).

**(i)** NOTA: Se não tiver a Etiqueta de Serviço, utilize a funcionalidade SupportAssist para identificar automaticamente o seu computador. Pode também utilizar a ID do produto ou procurar manualmente o modelo do seu computador.

- 3. Clique em **Drivers & Downloads** (Controladores e transferências). Expanda **Find drivers** (Localizar controladores).
- 4. Selecione o sistema operativo instalado no computador.
- 5. Na lista pendente **Category** (Categoria), selecione **BIOS**.
- 6. Selecione a versão mais recente do BIOS e, em seguida, clique em **Download** (Transferir) para transferir o ficheiro do BIOS para o computador.
- <span id="page-29-0"></span>7. Concluída a transferência, vá à pasta onde guardou o ficheiro de atualização do BIOS.
- 8. Faca duplo clique no ícone do ficheiro de atualização do BIOS e siga as instruções apresentadas no ecrã. Para mais informações, consulte o artigo [000124211](https://www.dell.com/support/kbdoc/000124211) da base de conhecimento em [www.dell.com/support.](https://www.dell.com/support)

### **Atualizar o BIOS em Linux e Ubuntu**

Para atualizar o BIOS do sistema num computador instalado com Linux ou Ubuntu, consulte o artigo [000131486](https://www.dell.com/support/kbdoc/000131486) da base de conhecimento em [www.dell.com/support.](https://www.dell.com/support)

### **Atualizar o BIOS no Windows utilizando a unidade USB**

- **AVISO: Se o BitLocker não for suspenso antes de atualizar o BIOS, da próxima vez que reiniciar o sistema, este não irá reconhecer a chave do BitLocker. É-lhe então pedido para introduzir a chave de recuperação, para poder continuar, e o sistema irá pedir esta chave sempre que for reiniciado. Se não souber qual é a chave de recuperação, isto pode resultar em perda de dados ou numa reinstalação desnecessária do sistema operativo. Para mais informações sobre este assunto, consulte o Artigo da Base de Conhecimentos: <https://www.dell.com/support/article/sln153694>**
- 1. Siga o procedimento do passo 1 ao passo 6 em [Atualizar o BIOS no Windows](#page-28-0) para transferir o ficheiro do programa de configuração do BIOS mais recente.
- 2. Crie uma unidade USB de arranque. Para mais informações, consulte o artigo [000145519](https://www.dell.com/support/kbdoc/000145519/) da base de conhecimento em [www.dell.com/](https://www.dell.com/support) [support](https://www.dell.com/support).
- 3. Copie o ficheiro do programa de configuração do BIOS para a unidade USB de arranque.
- 4. Ligue a unidade USB de arranque ao computador que necessita da atualização do BIOS.
- 5. Reinicie o computador e prima a tecla **F12**.
- 6. Selecione a unidade USB a partir do **Menu de Arranque Único**.
- 7. Digite o nome do ficheiro do programa de configuração do BIOS e prima a tecla **Enter**. Aparece **Utilitário de Atualização do BIOS**.
- 8. Siga as instruções apresentadas no ecrã para concluir a atualização do BIOS.

### **Atualizar o BIOS a partir do menu de arranque único F12**

Atualizar o BIOS do computador com um ficheiro update.exe do BIOS que é copiado para uma pen USB FAT32 e iniciar a partir do menu de arranque único F12.

**AVISO: Se o BitLocker não for suspenso antes de atualizar o BIOS, da próxima vez que reiniciar o sistema, este não irá reconhecer a chave do BitLocker. É-lhe então pedido para introduzir a chave de recuperação, para poder continuar, e o sistema irá pedir esta chave sempre que for reiniciado. Se não souber qual é a chave de recuperação, isto pode resultar em perda de dados ou numa reinstalação desnecessária do sistema operativo. Para mais informações sobre este assunto, consulte o Artigo da Base de Conhecimentos: <https://www.dell.com/support/article/sln153694>**

#### **Atualização do BIOS**

Pode executar o ficheiro de atualização do BIOS a partir do Windows com uma pen USB inicializável ou também pode atualizar o BIOS a partir do menu de arranque único F12 no computador.

A maioria dos computadores da Dell criados após 2012 têm esta capacidade e pode confirmar ao iniciar o computador no menu de arranque único F12 para ver se a ATUALIZAÇÃO FLASH BIOS está listada como uma opção de arranque no computador. Se a opção estiver listada, então o BIOS suporta esta opção de atualização do BIOS.

**NOTA:** Apenas os computadores com a opção Atualização Flash do BIOS no menu de arranque único F12 podem utilizar esta função.

#### **Atualizar a partir do menu de arranque único**

Para atualizar o BIOS a partir do menu de arranque único F12, precisa do seguinte:

- Pen USB formatada para o sistema de ficheiros FAT32 (a pen não tem de ser inicializável)
- Ficheiro executável do BIOS que transferiu do site de suporte da Dell e copiou para a raiz da pen USB
- Transformador CA ligado ao computador
- Bateria do computador funcional para realizar um flash ao BIOS

<span id="page-30-0"></span>Realize os passos seguintes para executar o processo flash de atualização do BIOS a partir do menu F12:

#### **AVISO: Não desligue o computador durante o processo de atualização do BIOS. O computador pode não arrancar se desligar o computador.**

- 1. Enquanto desligado, insira a pen USB onde copiou o flash numa porta USB do computador.
- 2. Ligue o computador e prima a tecla F12 para aceder ao menu de arranque único, selecione a opção Atualizar BIOS com o rato ou com as teclas de seta e, em seguida, prima Enter. É mostrado o menu de flash do BIOS.
- 3. Clique em **Flash a partir do ficheiro**.
- 4. Selecione o dispositivo USB externo.
- 5. Selecione o ficheiro e faça duplo clique no ficheiro de destino flash; em seguida, clique em **Submeter**.
- 6. Clique em **Atualizar BIOS**. O computador reinicia para realizar o flash do BIOS.
- 7. O computador irá reiniciar após a conclusão da atualização do BIOS.

## **Palavra-passe de sistema e de configuração**

#### **Tabela 36. Palavra-passe de sistema e de configuração**

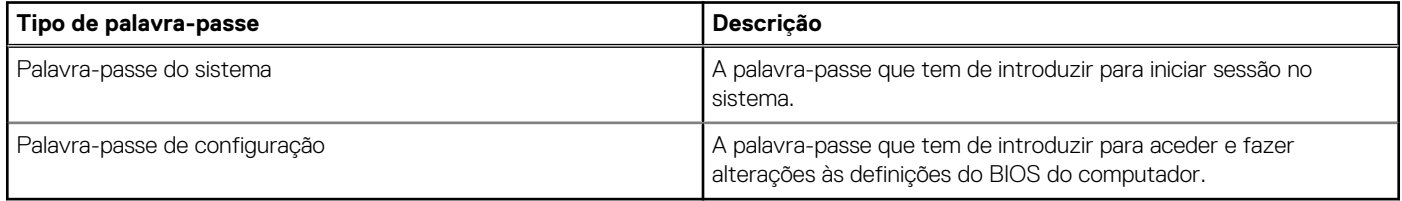

Pode criar uma palavra-passe do sistema e uma palavra-passe de configuração para proteger o computador.

**AVISO: As funcionalidades de palavra-passe fornecem um nível básico de segurança dos dados existentes no computador.**

**AVISO: Qualquer pessoa pode aceder aos dados que estão armazenados no computador se este não estiver bloqueado ou for deixado sem supervisão.**

**NOTA:** A funcionalidade de palavra-passe do sistema e de configuração está desativada.

### **Atribuir uma palavra-passe de configuração do sistema**

Só pode atribuir uma **Palavra-passe de Sistema ou do Administrador** nova quando o estado está em **Não Definido**.

Para entrar na configuração do sistema, prima F12 imediatamente depois de ligar ou reiniciar o computador.

- 1. No ecrã **BIOS de Sistema** ou **Configuração do Sistema**, selecione **Segurança** e prima a tecla Enter. É apresentado o ecrã **Segurança**.
- 2. Selecione **Palavra passe de Sistema/Administrador** e crie uma palavra-passe no campo **Introduzir a palavra-passe nova**. Siga as diretrizes indicadas para atribuir a palavra-passe do sistema:
	- Uma palavra-passe pode ter até 32 carateres.
	- Pelo menos um caráter especial: ! "  $\#\$\% \& '() * + . . / : ; < = > ?$  @  $[ \ \ ]$  ^  $\qquad$  {  $\ | \ \}$
	- Número de 0 a 9.
	- Letras maiúsculas de A a Z.
	- Letras minúsculas de a a z.
- 3. Digite a palavra-passe do sistema que introduziu anteriormente no campo **Confirmar a nova palavra-passe** e clique em **OK**.
- 4. Prima Esc e guarde as alterações conforme indicado na mensagem de contexto.
- 5. Prima Y para guardar as alterações.
	- O computador será reinicializado.

### <span id="page-31-0"></span>**Eliminar ou alterar uma palavra-passe de configuração do sistema existente**

Certifique-se de que o **Estado da Palavra-passe** é Desbloqueado (na Configuração do Sistema) antes de tentar eliminar ou alterar a palavra-passe de Sistema e/ou de Configuração existente. Não pode eliminar ou alterar uma palavra passe de Sistema ou de Configuração existente de o **Estado da Palavra-passe** for Bloqueado.

Para entrar na Configuração do Sistema, prima F12 imediatamente depois de ligar ou reiniciar o computador.

- 1. No ecrã **BIOS de Sistema** ou **Configuração do Sistema**, selecione **Segurança do Sistema** e prima a tecla Enter. É apresentado o ecrã **Segurança do Sistema**.
- 2. No ecrã **Segurança do Sistema**, verifique se **Estado da Palavra-passe** é **Desbloqueado**.
- 3. Selecione **Palavra-passe de Sistema**, atualize ou elimine a palavra-passe de sistema existente e prima a tecla Enter ou Tab.
- 4. Selecione **Palavra-passe de Configuração**, atualize ou elimine a palavra-passe de configuração existente e prima a tecla Enter ou Tab.
	- **NOTA:** Se alterar a palavra-passe de Sistema e/ou Configuração, volte a introduzir a nova palavra-passe quando pedido. Se eliminar a palavra-passe de sistema e/ou de configuração, confirme a eliminação quando pedido.
- 5. Prima a tecla Esc e surge uma mensagem que lhe pede para guardar as alterações.
- 6. Prima Y para guardar as alterações e sair da Configuração do Sistema. O computador será reinicializado.

# **Limpar as palavras-passe do BIOS (Configuração do sistema) e do sistema**

Para limpar as palavras-passe de sistema ou do BIOS, entre em contacto com o suporte técnico da Dell, conforme descrito em [www.dell.com/contactdell](https://www.dell.com/contactdell).

**(i)** NOTA: Para saber como repor as palavras-passe do Windows ou de aplicações, consulte a documentação que acompanha o Windows ou a aplicação.

# **Software**

**5**

<span id="page-32-0"></span>Este capítulo enumera os sistemas operativos suportados, junto com instruções sobre como instalar os controladores. **Tópicos**

• Transferir os controladores

# **Transferir os controladores**

- 1. Ligue o .
- 2. Visite **Dell.com/support.**
- 3. Clique em **Suporte ao produto**, introduza a etiqueta de serviço do seu e, em seguida, clique em **Submeter**.

**NOTA:** Se não tiver a etiqueta de serviço, utilize a função de deteção automática ou procure manualmente o modelo do seu .

- 4. Clique em **Controladores e transferências**
- 5. Selecione o sistema operativo instalado no seu .
- 6. Desloque-se para baixo na página e selecione o controlador a instalar.
- 7. Clique em **Transferir ficheiro** para transferir o controlador para o seu .
- 8. Concluída a transferência, navegue até à pasta onde guardou o ficheiro do controlador.
- 9. Faça duplo clique no ícone do ficheiro do controlador e siga as instruções apresentadas no ecrã.

### **Controladores dos dispositivos do sistema**

Verifique se os controladores dos dispositivos do sistema já estão instalados no sistema.

### **Controlador do Serial IO**

Verifique se os controladores do painel tátil, da câmara de IV e do teclado estão instalados.

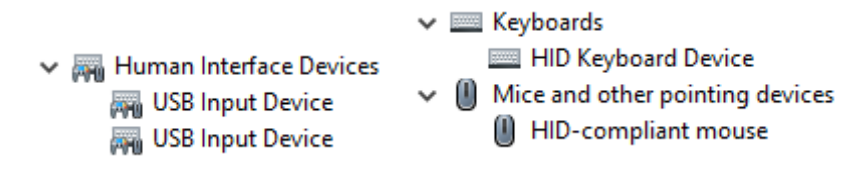

**Figura1. Controlador do Serial IO**

### **Controladores de segurança**

Verifique se os controladores de segurança já estão instalados no sistema.

 $\vee$  **P** Security devices <sup>1</sup> Trusted Platform Module 2.0

### <span id="page-33-0"></span>**Controladores USB**

Verifique se os controladores USB já estão instalados no computador.

- $\vee$   $\ddot{\mathbf{\psi}}$  Universal Serial Bus controllers
	- Intel(R) USB 3.1 eXtensible Host Controller 1.10 (Microsoft)
	- USB Root Hub (USB 3.0)

### **Controladores do adaptador de rede**

Verifique se os controladores do adaptador de rede já estão instalados no sistema.

# **Áudio Realtek**

Verifique se os controladores de áudio já estão instalados no computador.

 $\vee$  iij Sound, video and game controllers I Intel(R) Display Audio **Il Realtek Audio** 

### **Controlador de armazenamento**

Verifique se os controladores de armazenamento já estão instalados no sistema.

# **6**

# **Obter ajuda**

### <span id="page-34-0"></span>**Tópicos**

• Contactar a Dell

# **Contactar a Dell**

**NOTA:** Se não tiver uma ligação activa à Internet, poderá encontrar as informações de contacto na sua factura, na nota de encomenda ou no catálogo de produtos Dell.

A Dell disponibiliza várias opções de serviço e assistência através da Internet e de telefone. A disponibilidade varia de acordo com o país e o produto, e alguns serviços podem não estar disponíveis na sua área. Para contactar a Dell relativamente a vendas, assistência técnica ou apoio ao cliente:

- 1. Visite **Dell.com/support**.
- 2. Seleccione a categoria de assistência desejada.
- 3. Seleccione o seu país ou região na lista pendente **Escolha um país/região** situada na fundo da página.
- 4. Seleccione a ligação apropriada do serviço ou assistência de acordo com as suas necessidades.